# **Instalación en Windows**

## **Sumario**

- [1](#page-0-0) [Introducion](#page-0-0)
- [2](#page-0-1) [Instalación JDK de Oracle](#page-0-1)
- [3](#page-5-0) [Instalación do IDE Eclipse](#page-5-0)
	- ♦ [3.1](#page-7-0) [IDE Eclipse para tódolos usuarios](#page-7-0)
- [4](#page-11-0) [Instalación Android SDK](#page-11-0)
	- ♦ [4.1](#page-16-0) [Android SDK para tódolos usuarios](#page-16-0)
- [5](#page-22-0) [Android Debug Bridge: ADB](#page-22-0)
- [6](#page-23-0) [Instalación plugin ADT](#page-23-0)
- [7](#page-27-0) [Configuración Eclipse e plugin ADT. Actualizacións](#page-27-0)
- [8](#page-32-0) [Carpetas de traballo](#page-32-0)
- [9](#page-32-1) [Fixar a icona á barra de tarefas](#page-32-1)

## <span id="page-0-0"></span>**Introducion**

- Como xa se dixo, vaise instalar, por separado, os seguintes compoñentes en **Windows 8.1 Enterprise 64 bits**.
- A razón de instalar cada compoñente por separado é que nos vai permitir ter un maior control de todo canto se precisa e ademais vai poder permitir que cada lector instale os compoñentes que precise en función dos que xa ten instalados.
- Compoñentes:

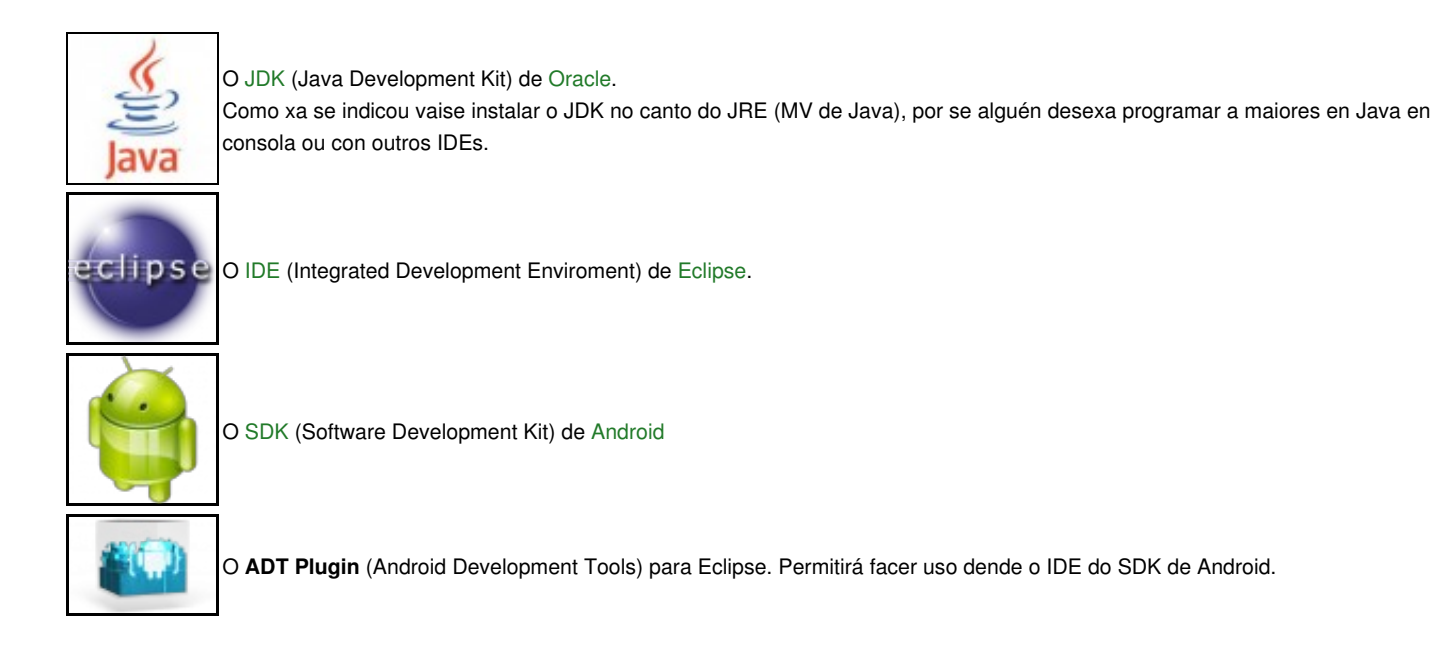

## <span id="page-0-1"></span>**Instalación JDK de Oracle**

- No material instalouse a versión 7, pero pódese instalara a actual 8 (Outubro 2014).
- En<http://www.oracle.com/technetwork/java/javase/downloads/index.html> pódese obter máis información.
- Instalación JDK

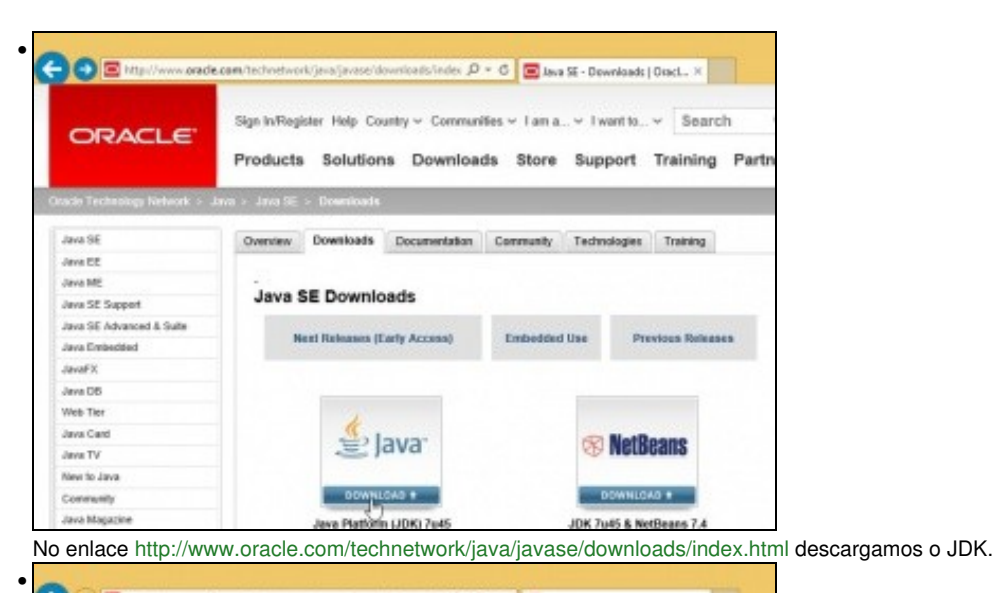

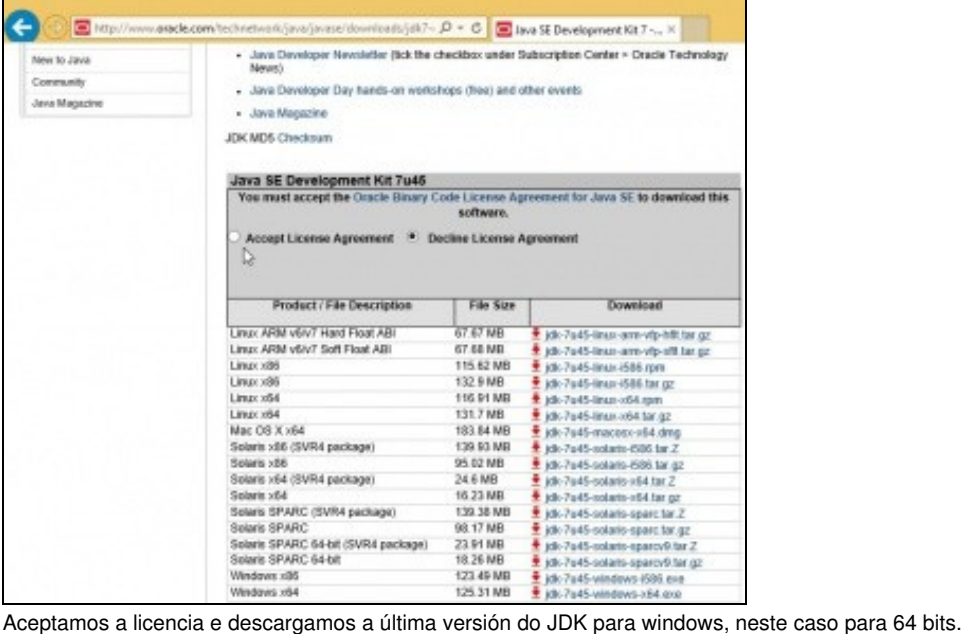

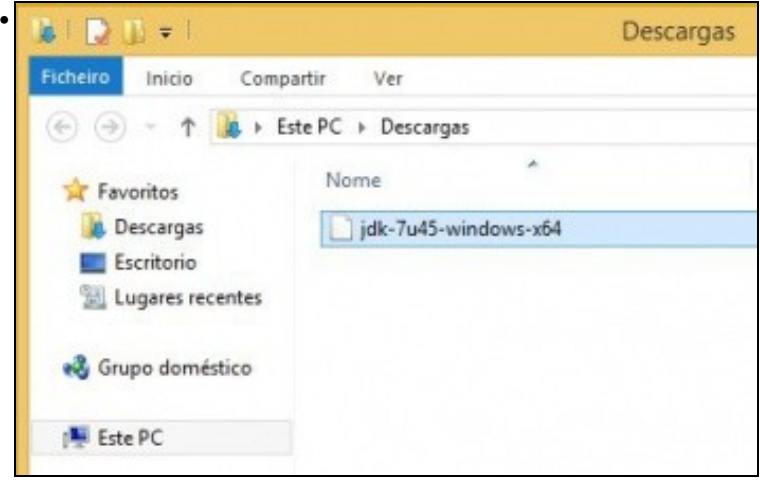

Ficheiro descargado sen extensión.

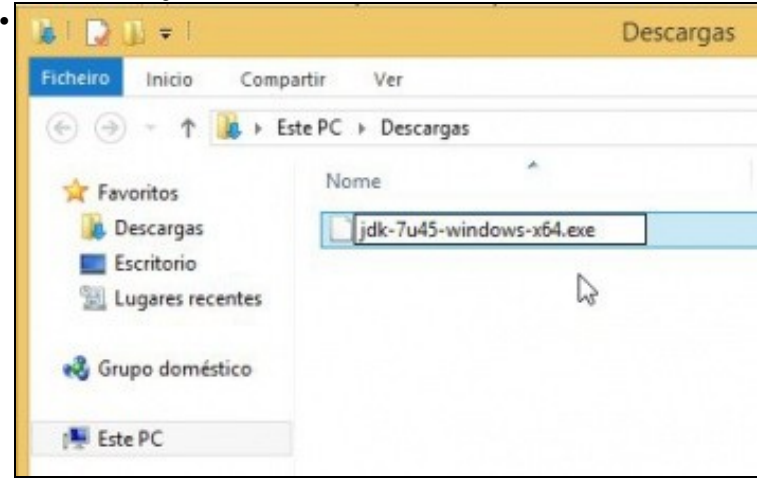

Se fóra necesario ... engadir extensión .exe

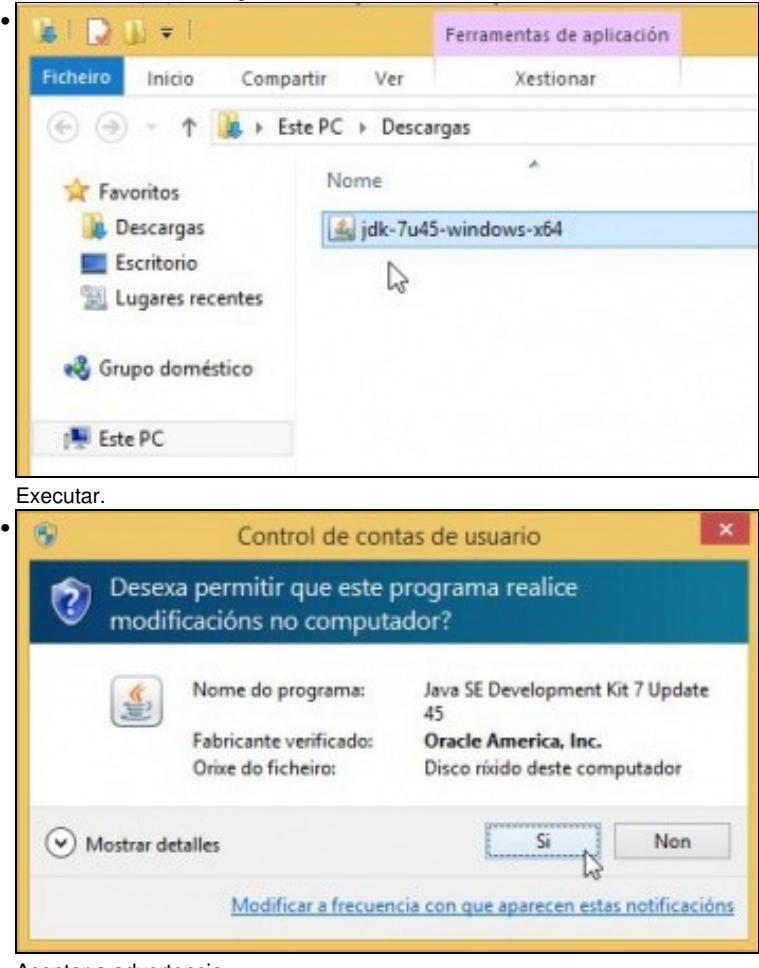

Aceptar a advertencia.

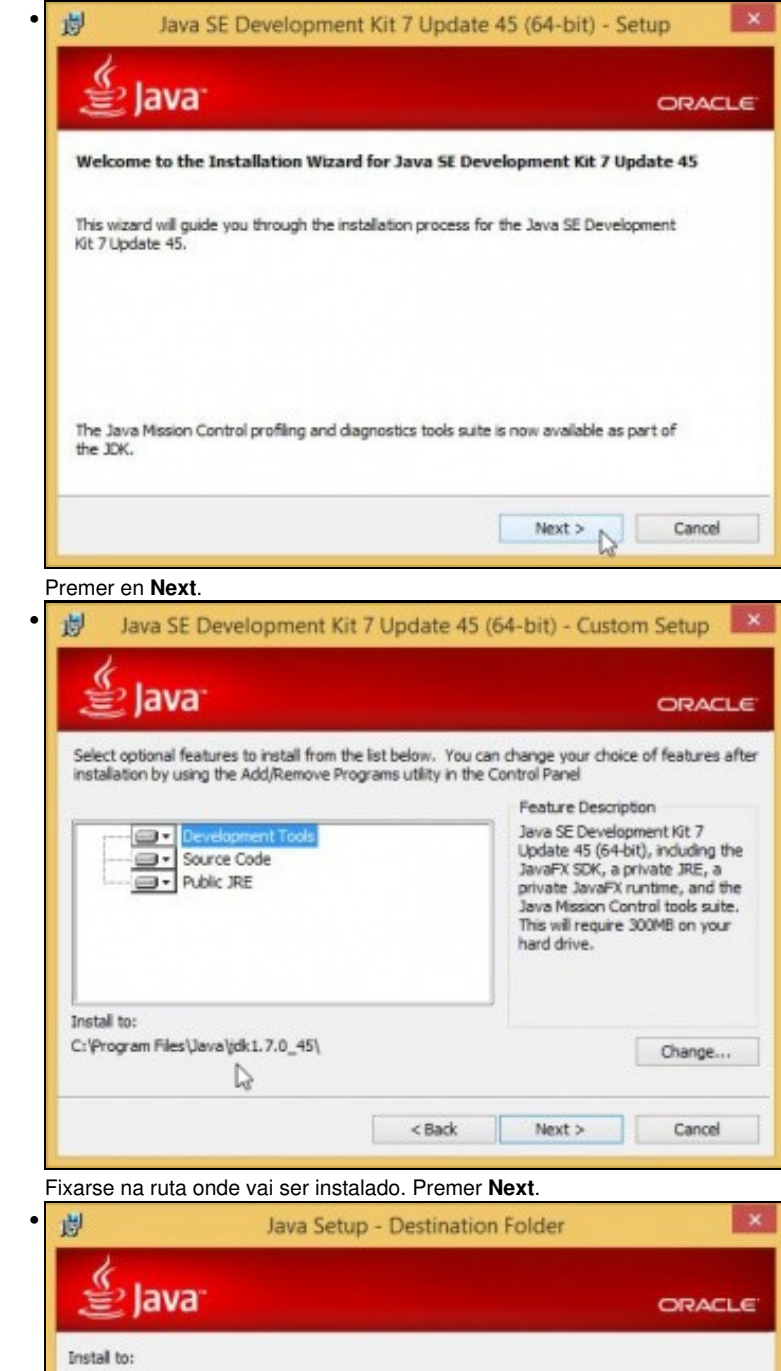

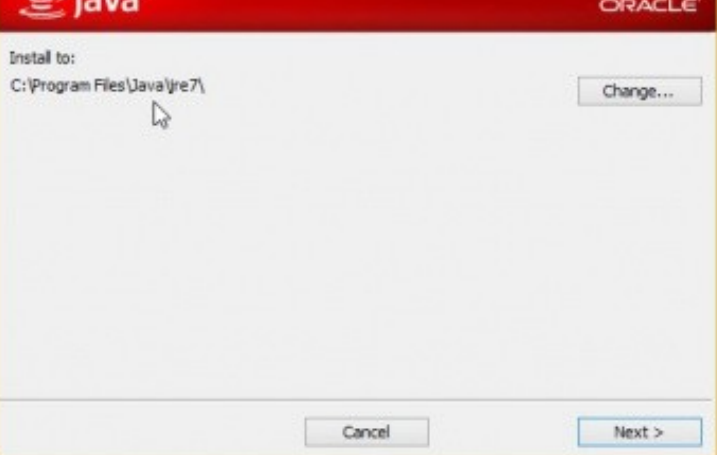

Fixarse onde se vai instalar o JRE.

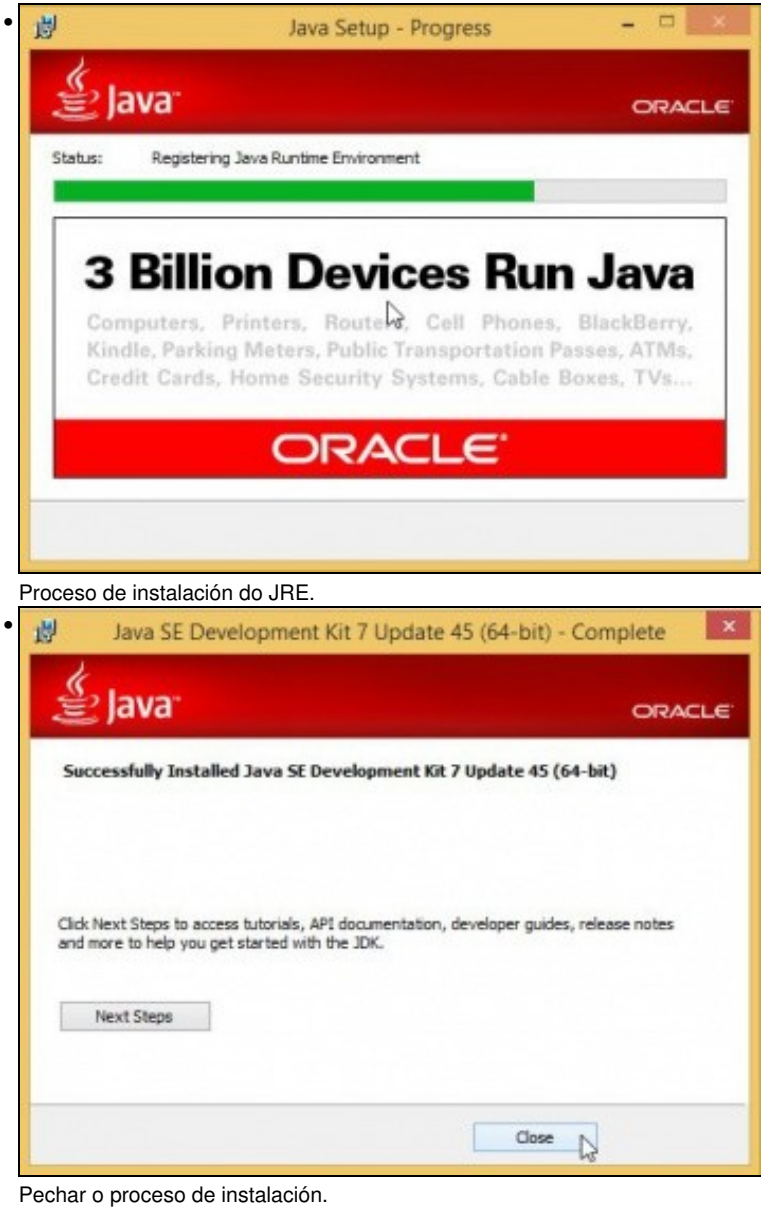

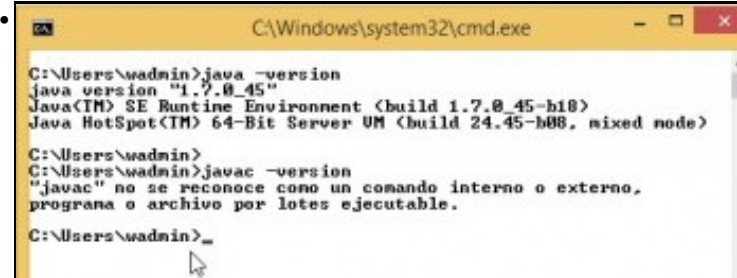

Comprobar a versión do JRE: **java -version**. En cambio a versión do compilador dinos que non atopa o programa **javac**.

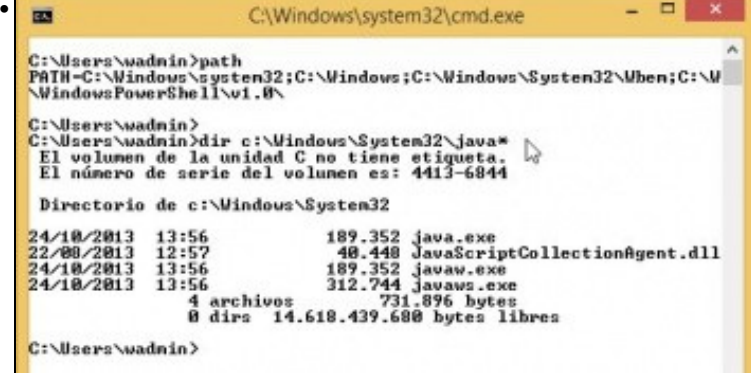

Iso é porque non está a ruta no **path**. Non fai falla para executar Eclipse nin o SDK de Android, pero se alguén o desexa pode engadir a ruta ao **path**. Observar que no path non aparece a ruta ao JRE, pero no proceso de instalación copiase a MV de Java (java.exe) a **C:\Windows\System32\**.

## <span id="page-5-0"></span>**Instalación do IDE Eclipse**

- A continuación instalarase o IDE de Eclipse, cuxo proceso de instalación é simplemente descargar e descomprimir un paquete, sen máis.
- En<http://eclipse.org/>está o sitio do IDE.

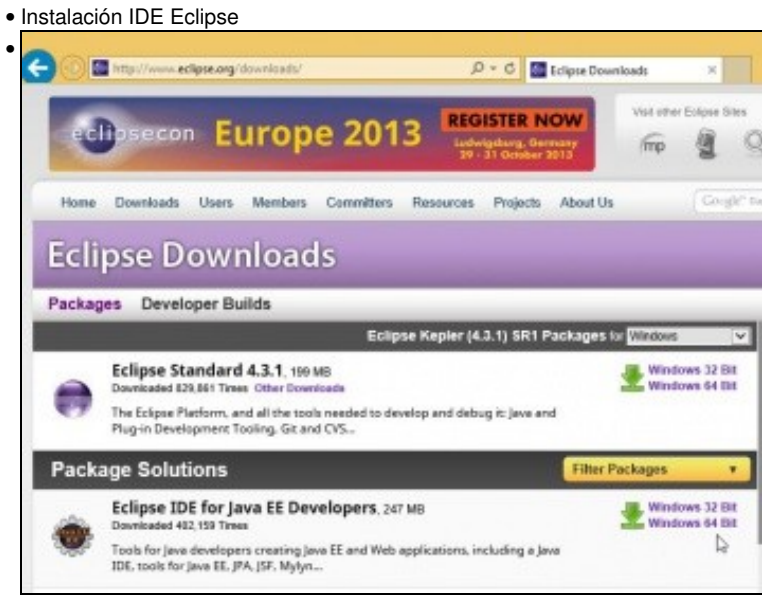

En<http://www.eclipse.org/downloads/>podemos atopar a última versión. No material usouse á 4.3.1. Hoxe existe a 4.4.1 (Luna). Descargamos neste caso a versión de 64 bits do **IDE de Java EE** (Enterprise Edition) por ser máis completa cá do IDE de Java, pero con esta última tamén sería suficiente.

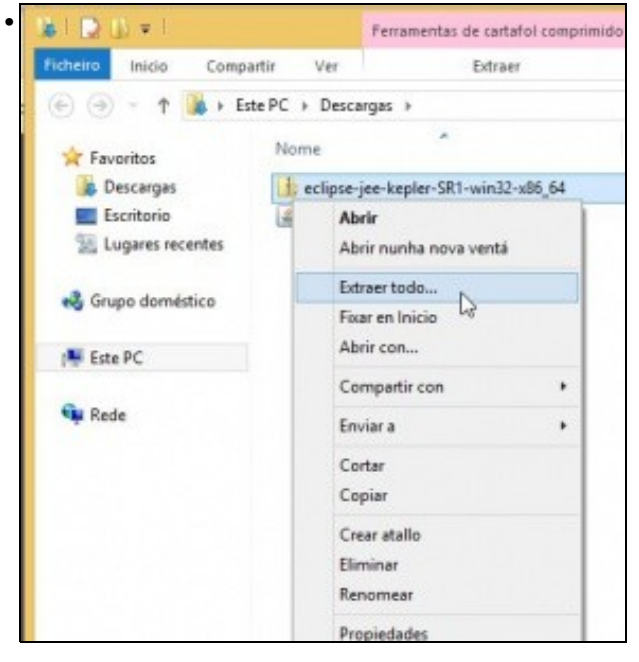

Descomprimir o ficheiro.

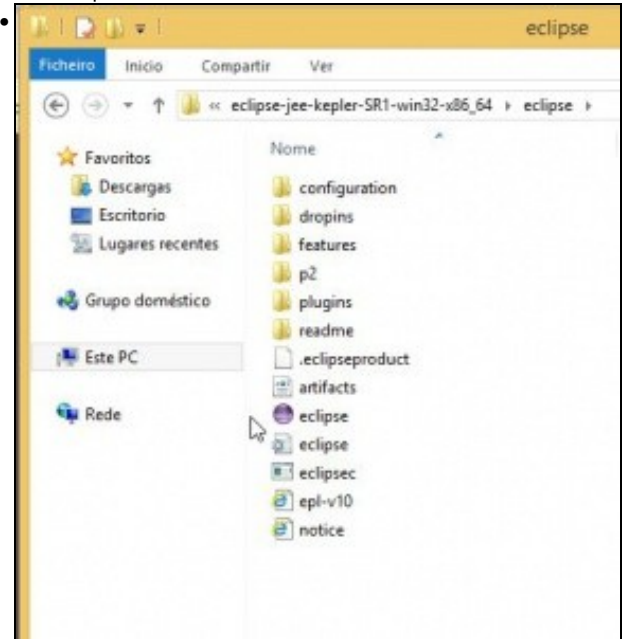

Carpeta **Eclipse** que xa contén o IDE, listo ...

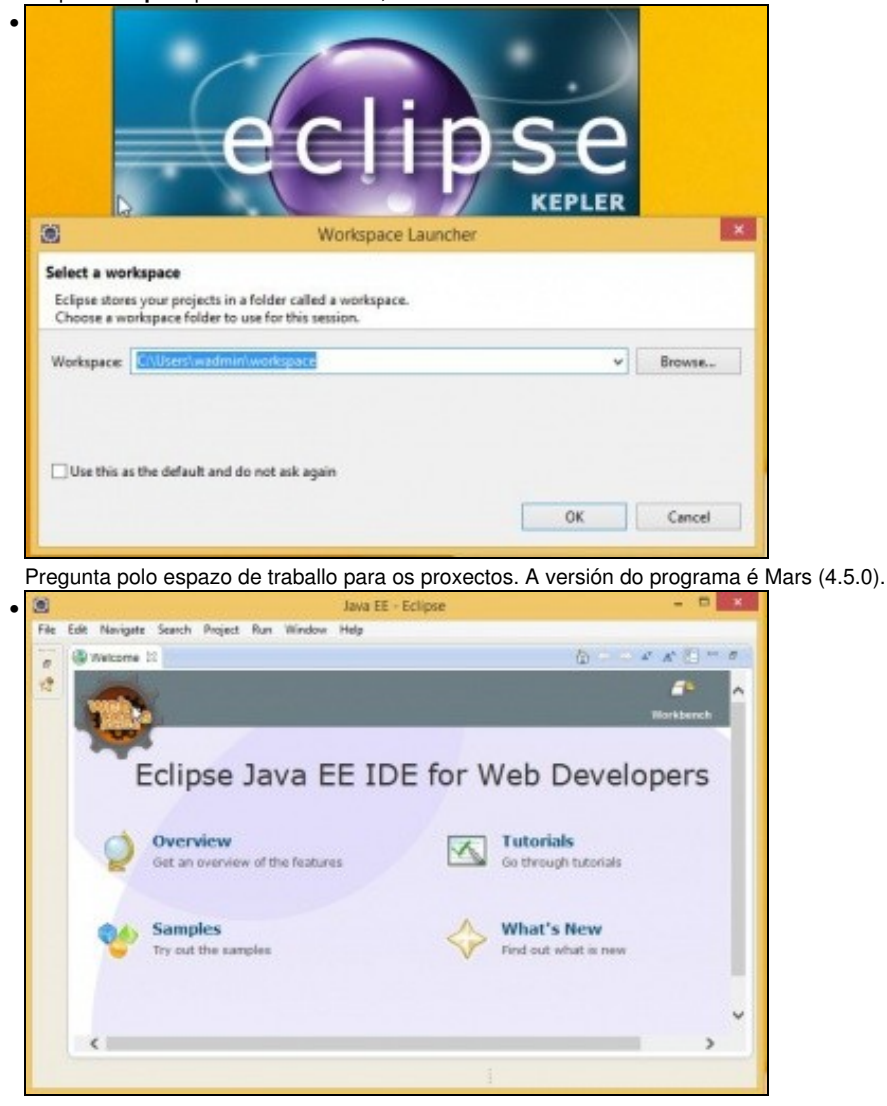

O IDE funcionando. Pero, pero !!!!! Só está dispoñible para o usuario que o baixou e non para os demais do sistema. Isto non é desexable nunha aula.

### <span id="page-7-0"></span>**IDE Eclipse para tódolos usuarios**

- Para que o IDE Eclipse estea dispoñible para tódolos usuarios do sistema, só é preciso poñer o cartafol Eclipse nunha ruta accesible por todo usuario. Neste caso vaise facer uso da máis recomendada **C:\Archivos de Programa**.
- Finalmente crearase un **menú** para que calquera usuario poida lanzar o IDE dende o Botón de Inicio de Windows.
- Instalación IDE Eclipse para tódolos usuarios

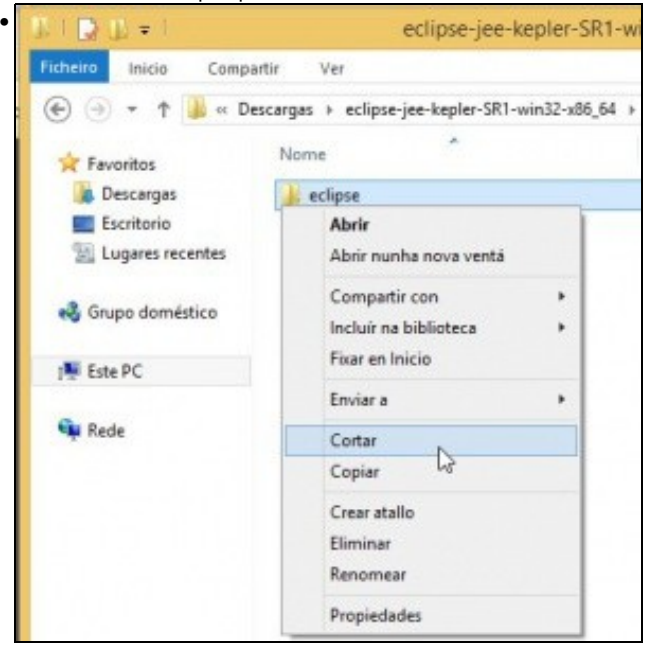

Cortar a carpeta Eclipse.

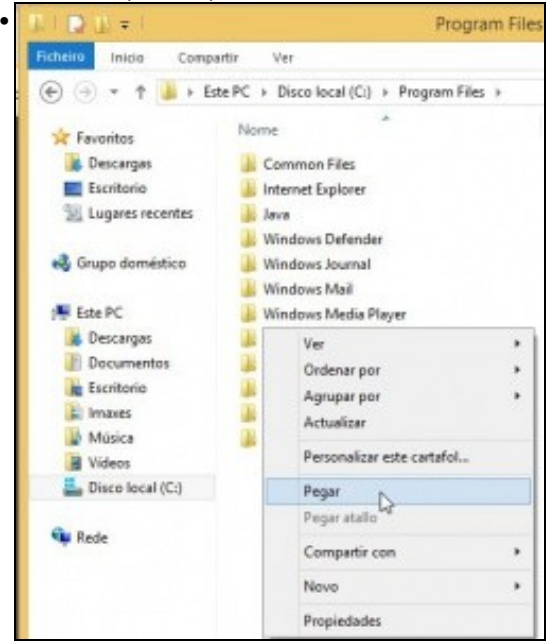

### Pegala en **C:\Archivos de Programa** (Program Files).

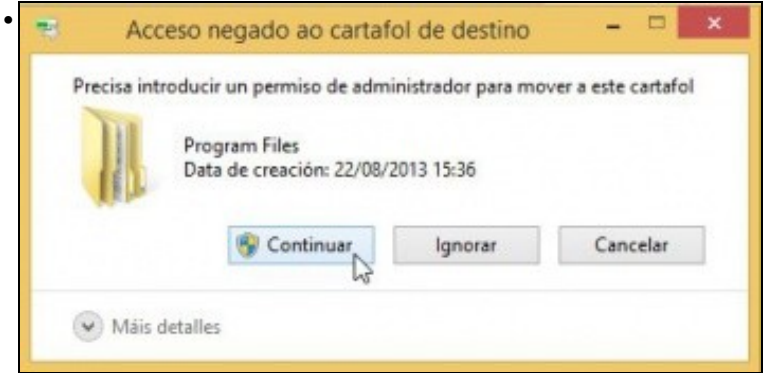

Premer en continuar para aceptar a advertencia de seguridade.

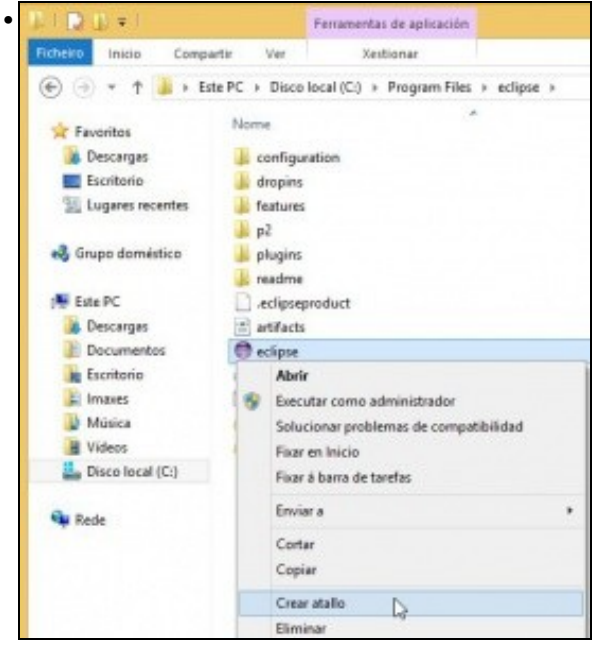

#### Crear un atallo ao programa eclipse.

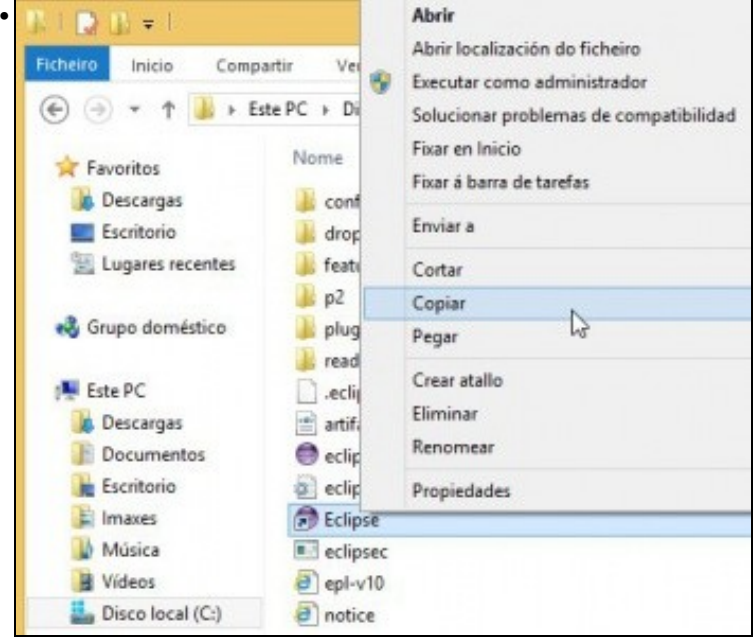

Renomear o atallo a eclipse e copialo.

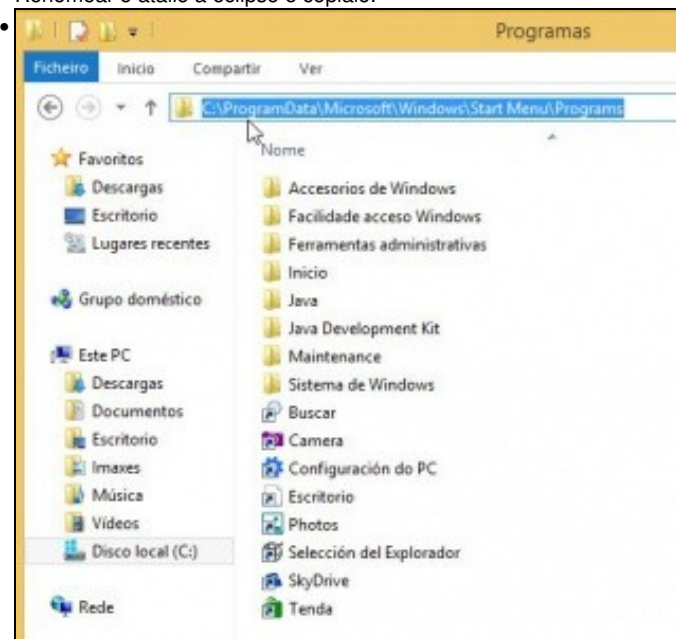

Pegalo en **C:\ProgramData\Microsoft\Windows\Start Menu\Programs**. A carpeta "ProgramData" está oculta e a carpeta "Start Menu" pode que se chame "Menú de inicio".

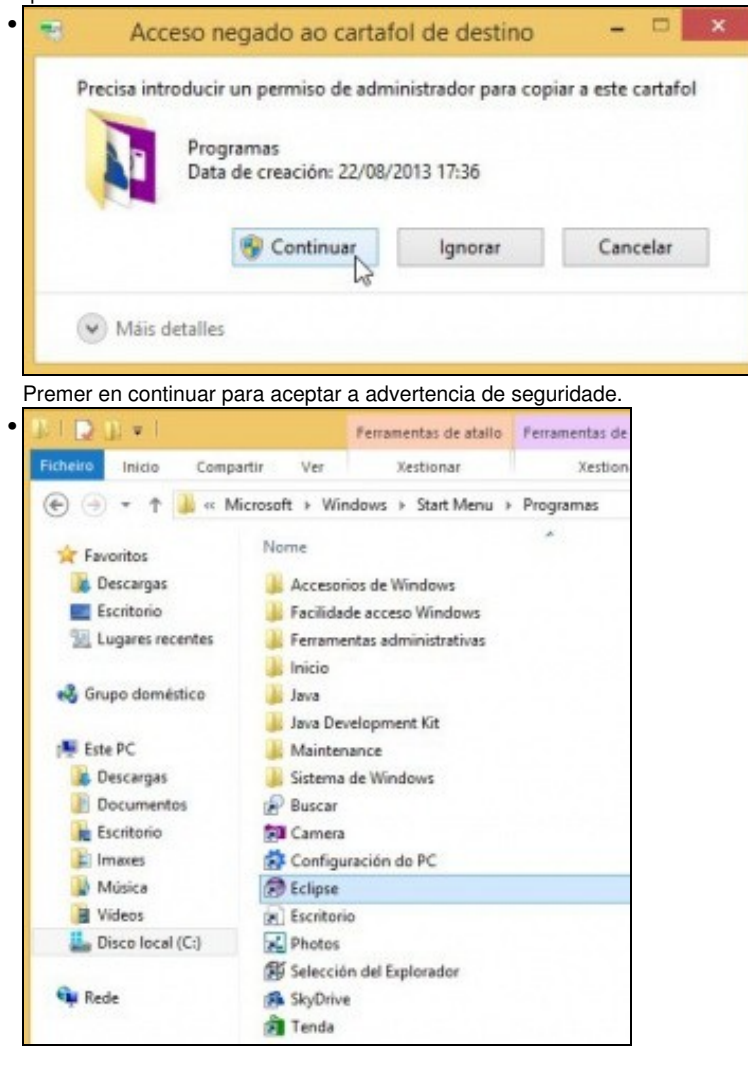

O menú Eclipse xunto con outros accesos directos doutras aplicacións.

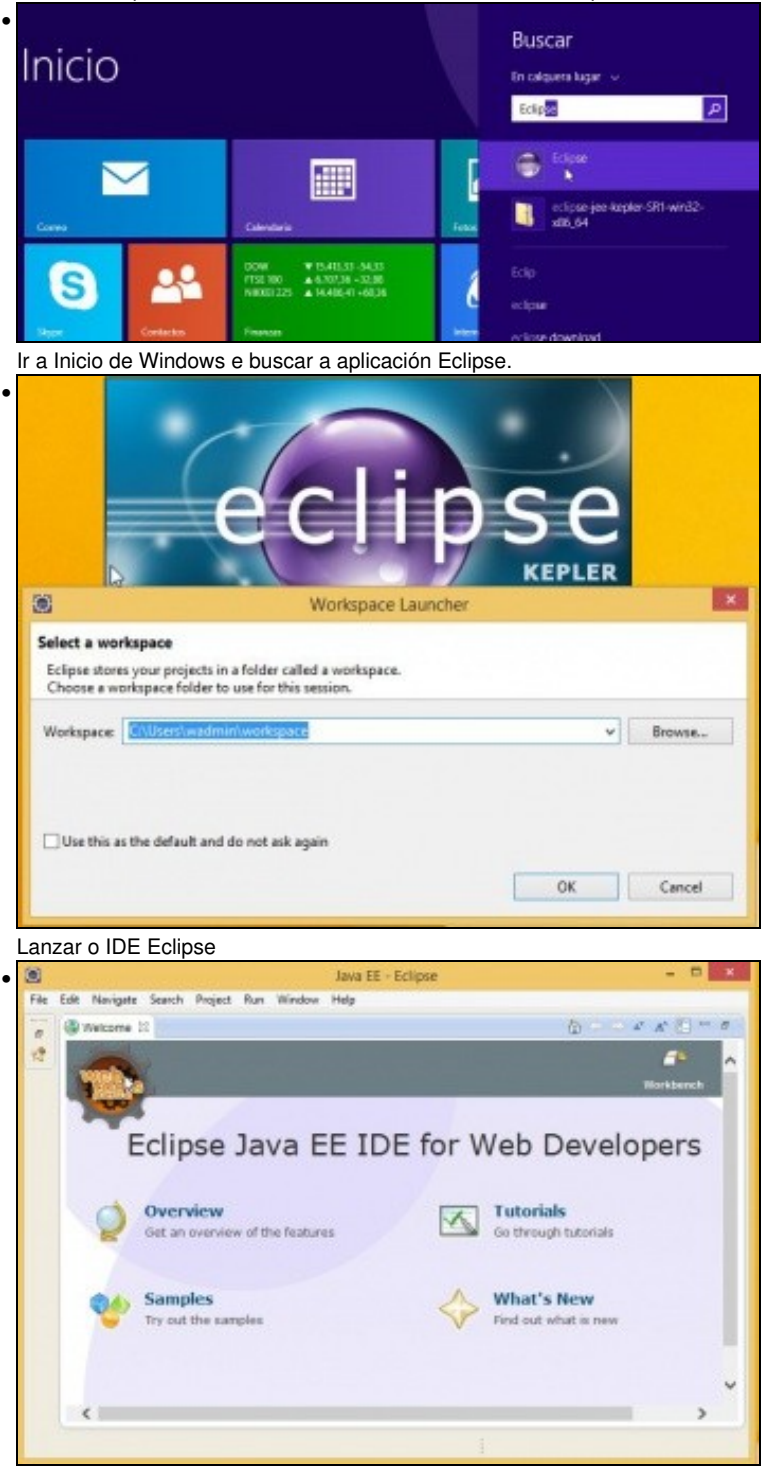

O Eclipse funcionando.

## <span id="page-11-0"></span>**Instalación Android SDK**

- O proceso de instalación é semellante ao do IDE Eclipse: descargar un paquete e descomprimilo.
- En<http://developer.android.com/sdk/index.html#Other> podemos comezar co proceso de instalación.
- Poderíamos descargar o **Bundle** asociado ao noso SO e este xa traería integrado nun só paquete: Eclipse + Android SDK + Plugin ADT. Só restaría instalar o JRE (ou JDK se se desexa).
	- Poderíase configurar para que puidera ser usado por calquera usuario do sistema do mesmo xeito que se fixo antes con Eclipse e ♦ que se vai facer a continuación co SDK de Android.
- Pero, como indicamos, vaise instalar cada compoñente por separado.

## • Instalación Android SDK<br>SDK Tools Only

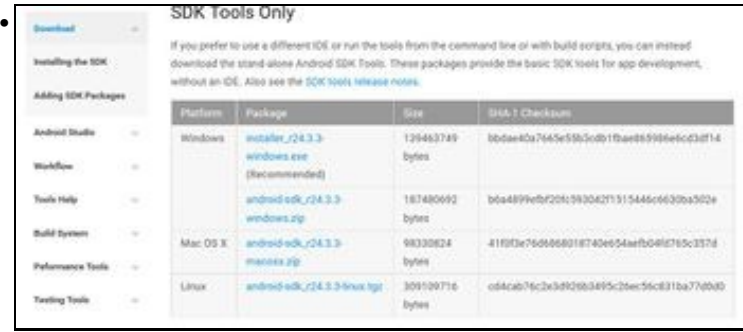

En<http://developer.android.com/sdk/index.html#Other> poderemos descargar o **SDK** para Android. asociado ao noso SO. Neste caso baixarase o instalador executable do SDK para Windows, fixarse que a versión é a mesma para 32 bits que para 64 bits.

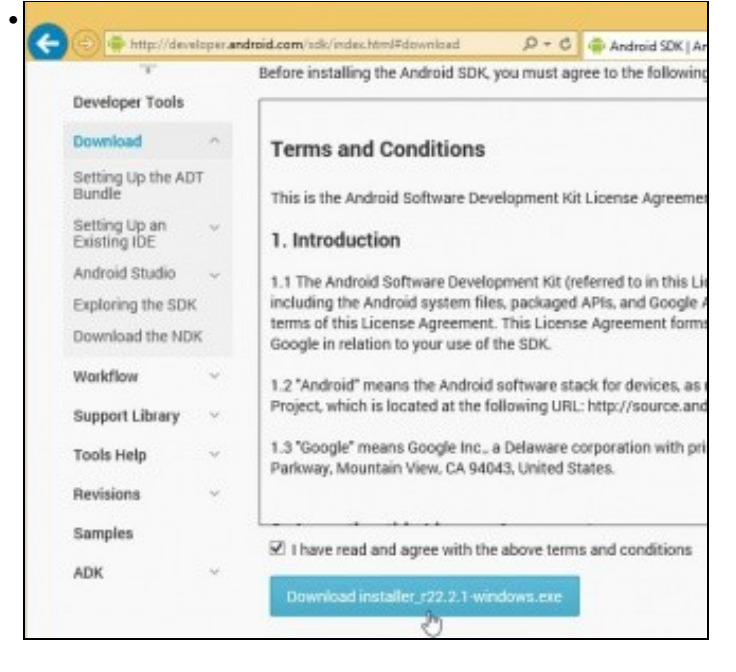

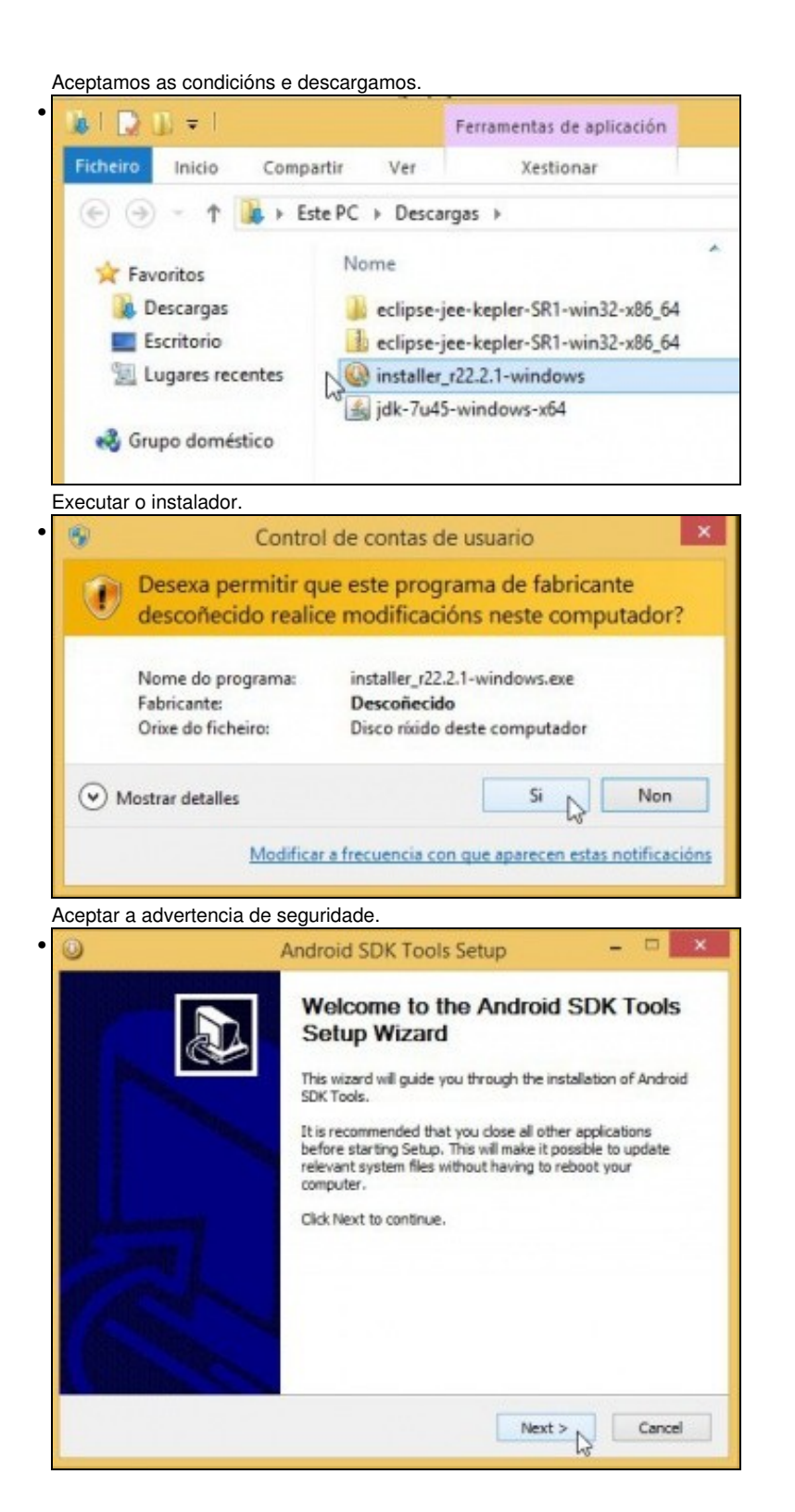

#### Premer en **Next**.

•

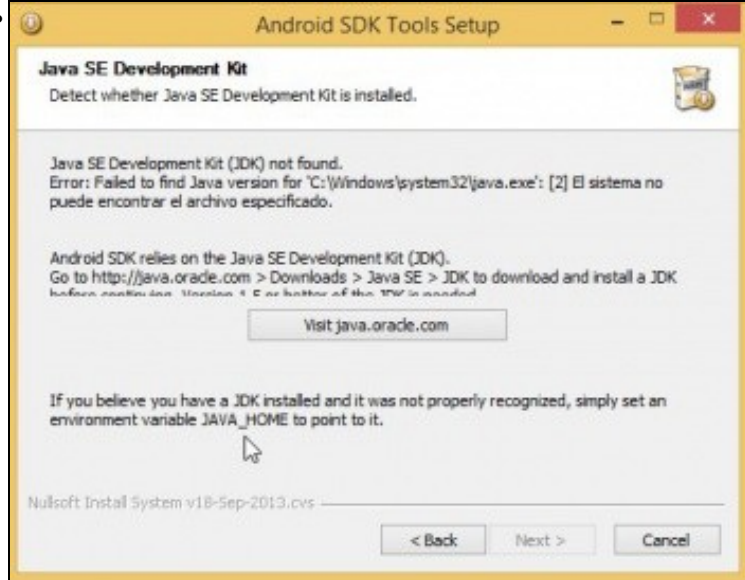

En versións anteriores de Android SDK, o instalador informaba dun erro na localización do ficheiro **java.exe**. Isto so pasa na versión de 64 bits de Windows. Para solucionalo hai que engadir nas variables de contorno a variable JAVA\_HOME apuntando á ruta do SDK.

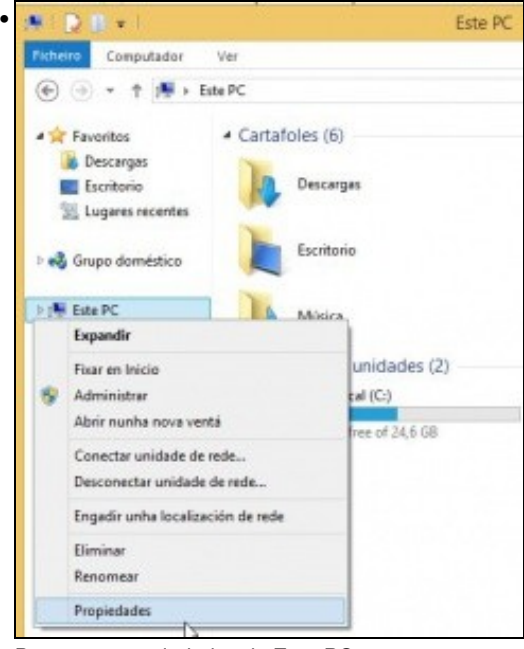

Premer en propiedades de **Este PC**.

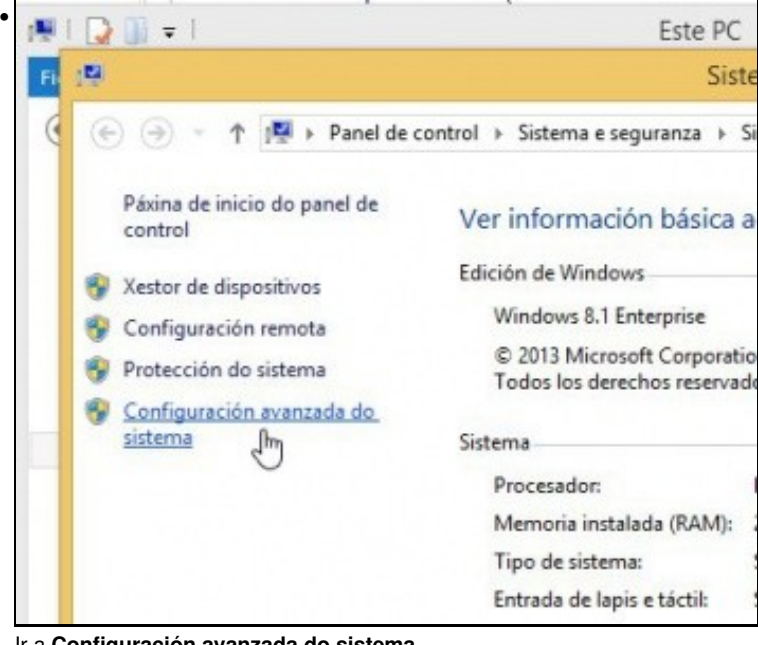

Ir a **Configuración avanzada do sistema**.

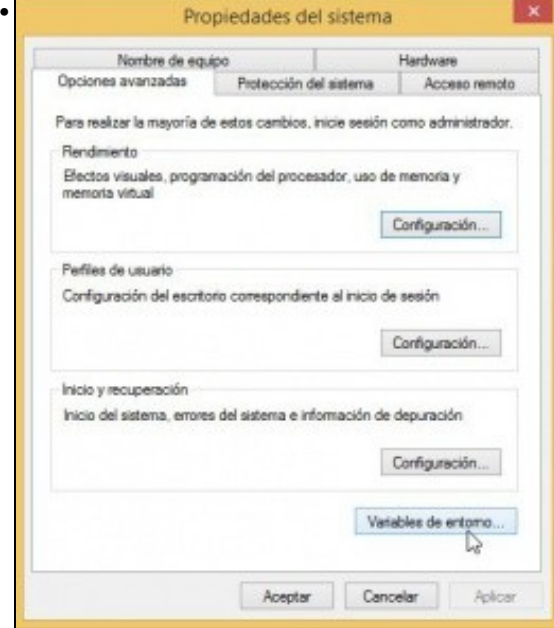

Na lapela **Opcións avanzadas** premer en **Variables de entorno**.

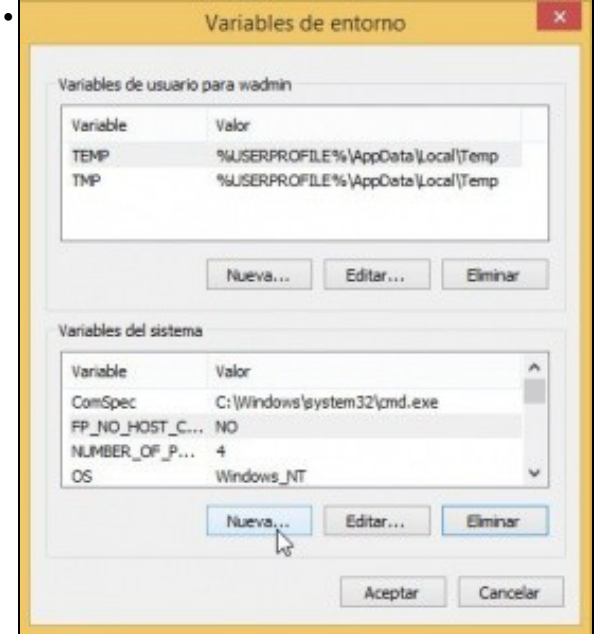

## Crear unha **nova** variable de entorno.

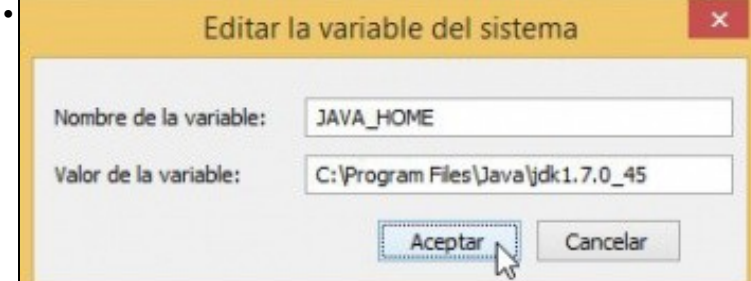

Nome da variable: **JAVA\_HOME** e valor da variable, neste caso, **c:\Program files\Java\jdk1.7.0\_45**. Aceptar todo.

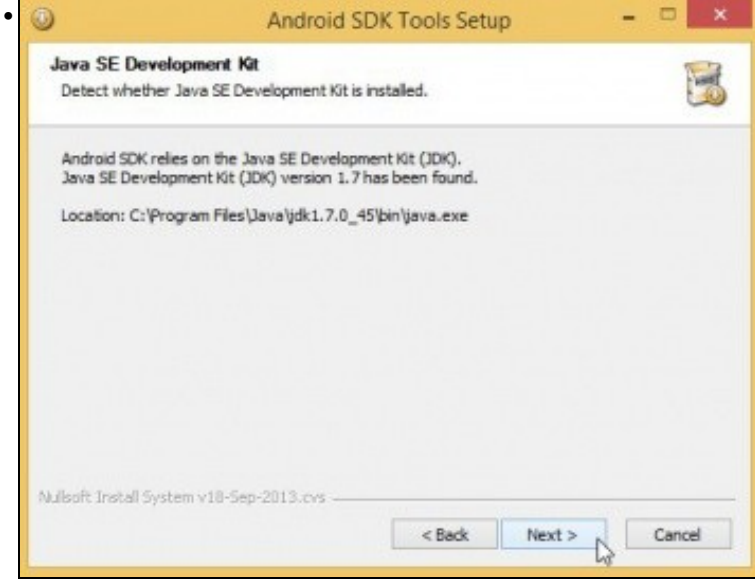

Volver a lanzar o instalador do SDK de Android.

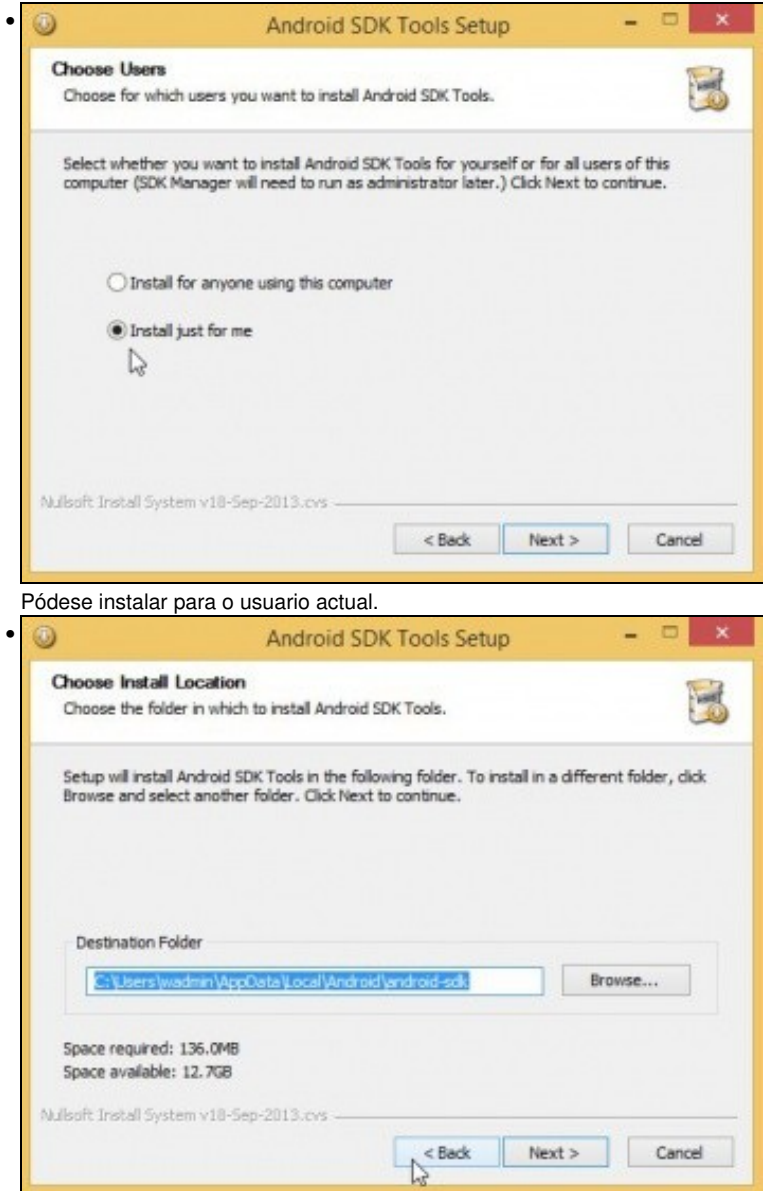

Fixarse como descomprimiría nunha carpeta do usuario que está no sistema. Pero pola mesma razón de antes con Eclipse, preferimos que estea dispoñible para todos os usuarios. Premer en **Back**.

## <span id="page-16-0"></span>**Android SDK para tódolos usuarios**

• Instalación Android SDK tódolos usuarios

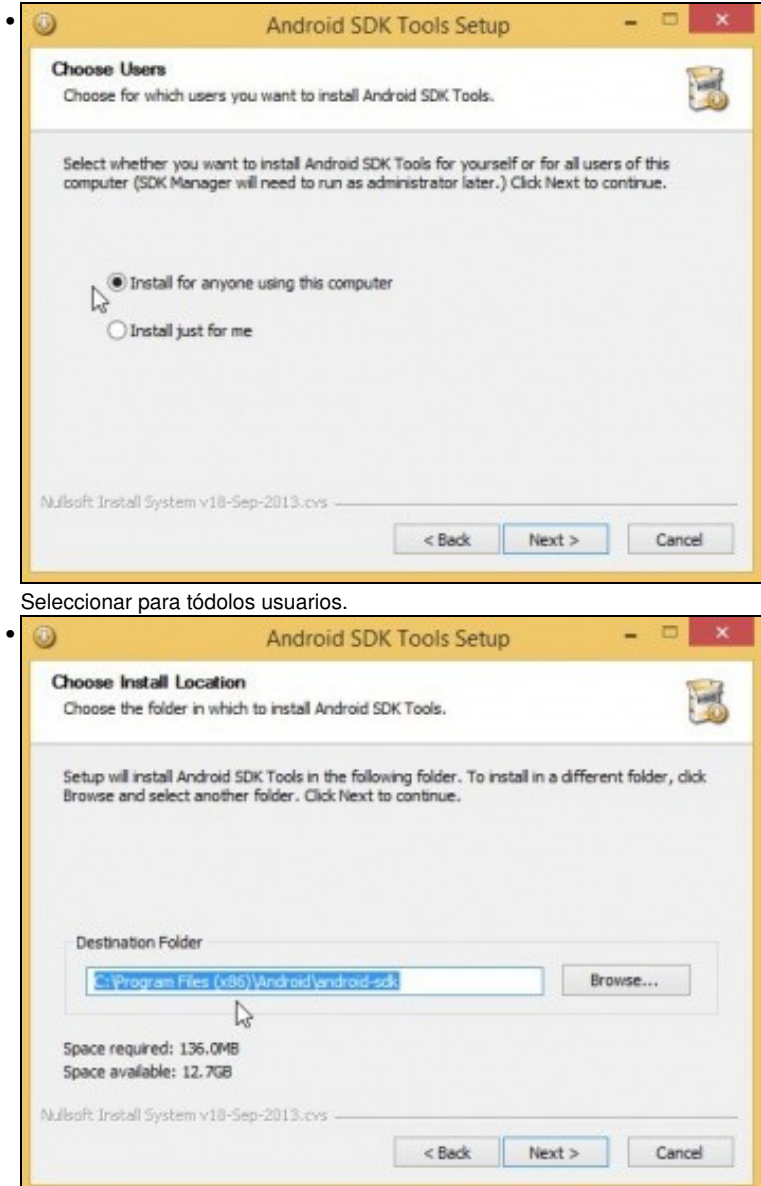

Observar a ruta de instalación. Como temos un SO de 64 bits vaino instalar onde se instalan os programas de 32 bits en **C:\Program files (x86)\** na subcarpeta **\android\android-sdk**. Quen o desexe pode modificar esa ruta, pero senón a modifica o plugin ADT de Eclipse vai tratar de buscar nesa ruta o SDK por defecto.

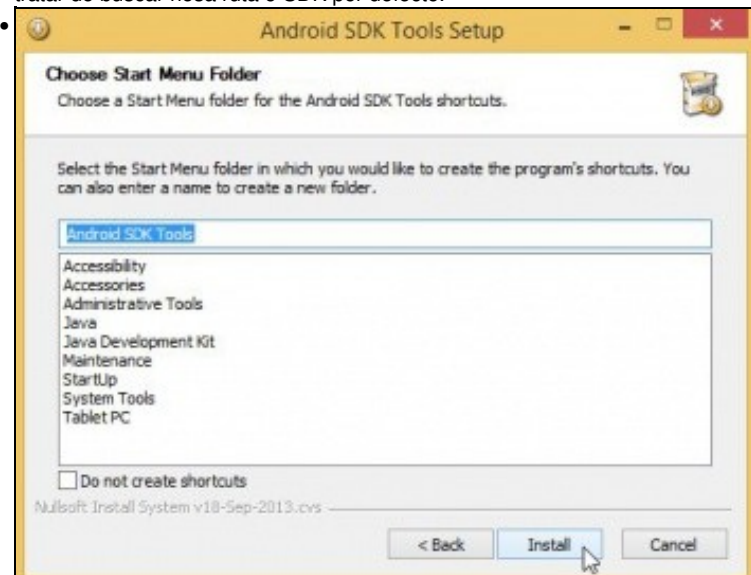

L

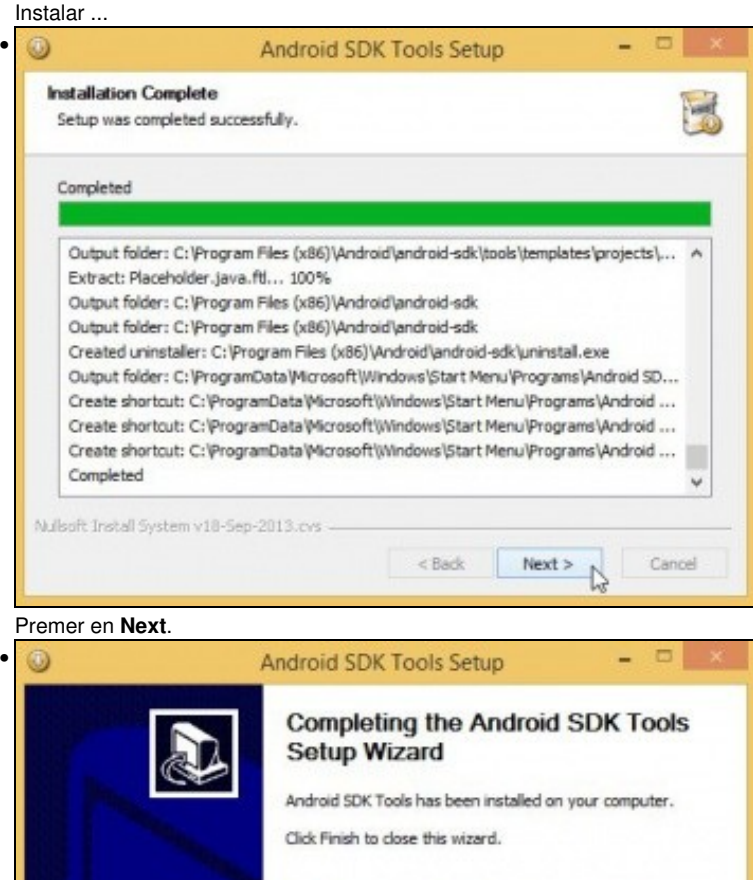

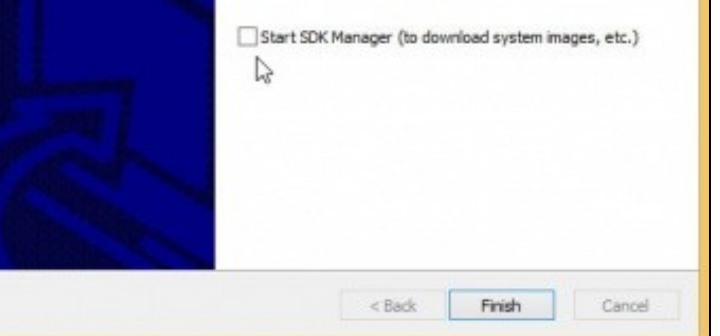

Poderíase lanzar o Xestor do SDK para completar a instalación, pero vaise realizar manualmente.

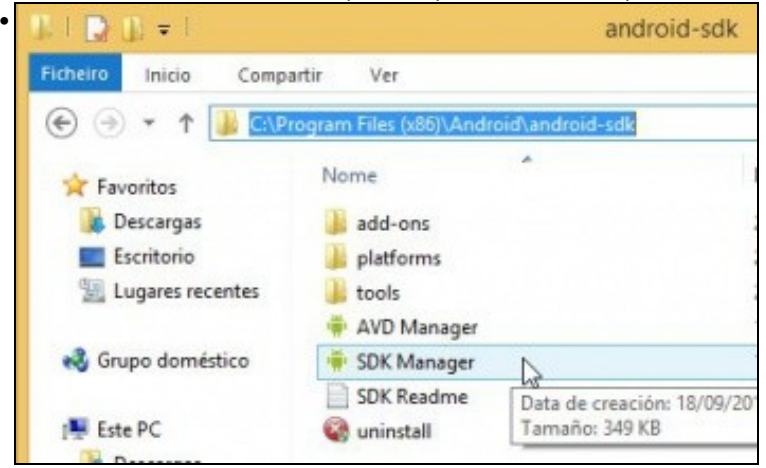

Na carpeta **C:\Program files (x86)\android\android-sdk** podemos lanzar o **SDK Manager** ou xestor SDK

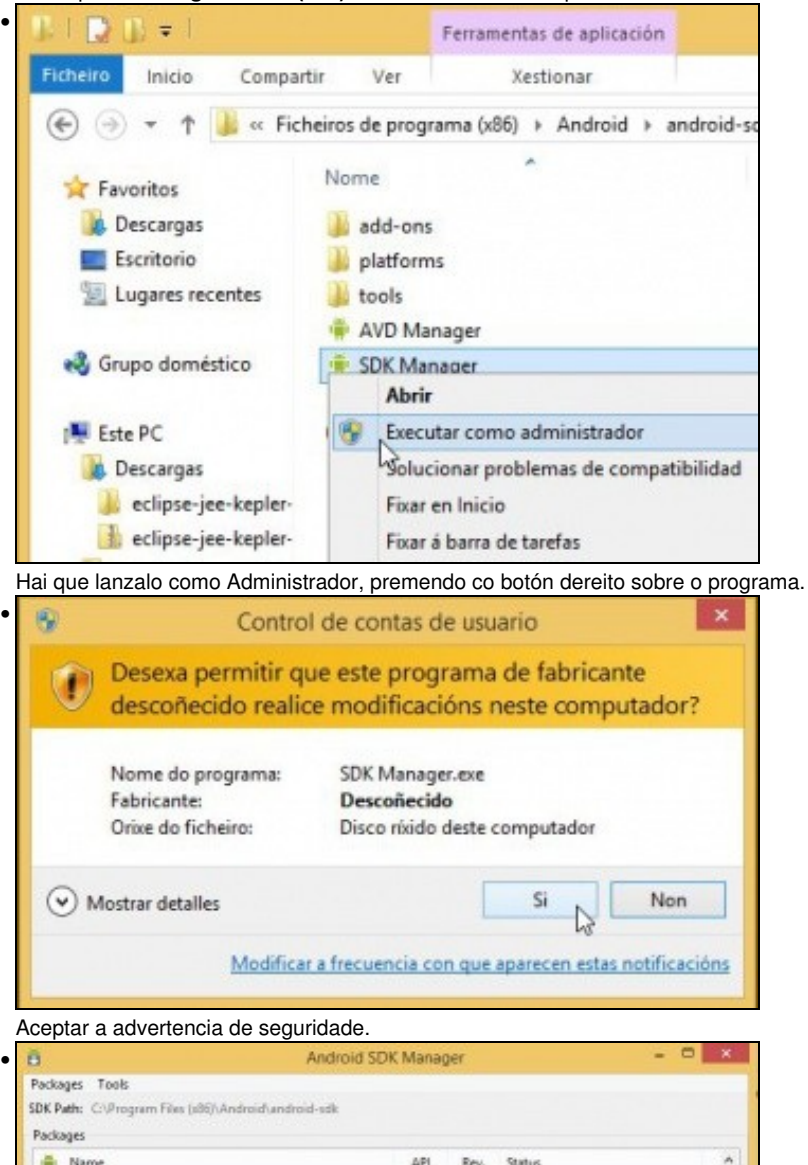

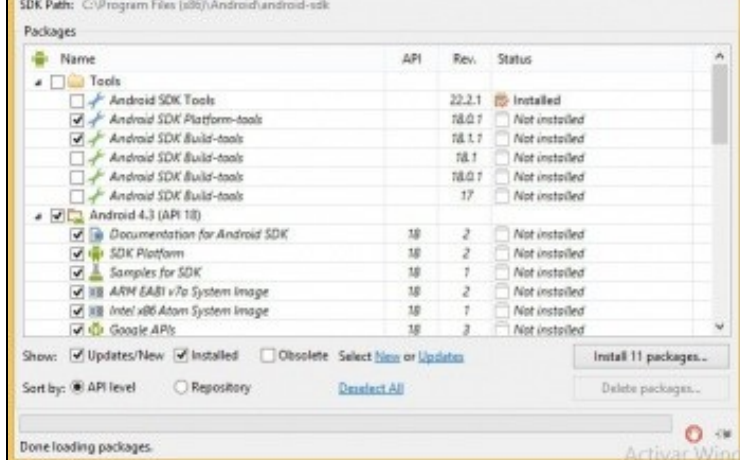

A imaxe pertence a unha versión anterior de Android SDK. Se se preme na imaxe verase en tamaño real, e poderá apreciarse, que aínda non está o SDK listo para poder crear o noso primeiro programa: precísanse compoñentes que xa marca por defecto o xestor: Unha API (marca por defecto a última) e compoñentes básicos.

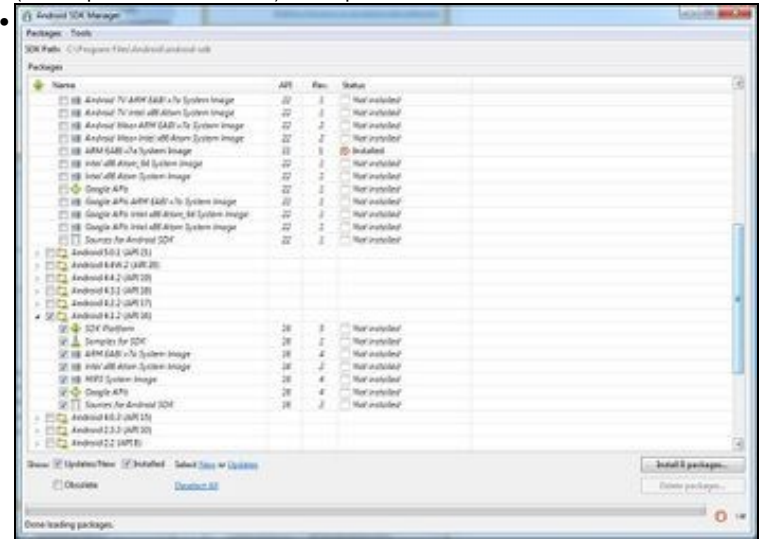

Neste caso, como xa se indicou nun apartado anterior, vanse descargar a API 16. Se se desexa pódese instalar as APIs 4.4W e L (8 GiB a maiores). Se non é o caso lembrade desmarcalas xa que pode defectos as baixará.

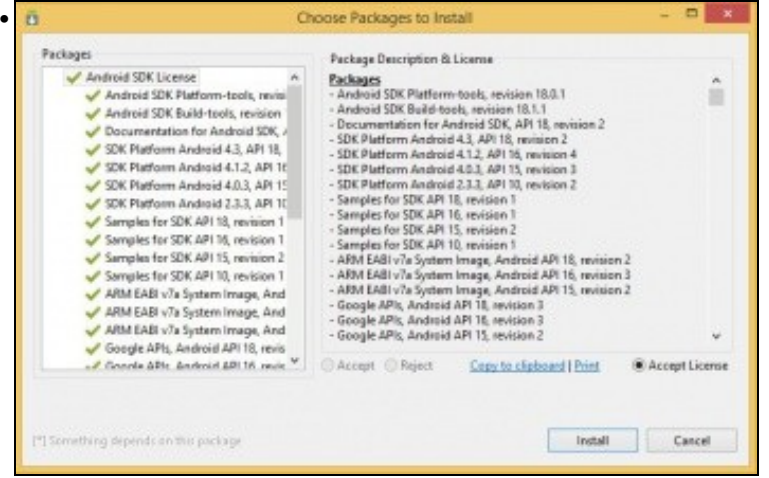

#### Aceptar as licencias dos compoñentes.

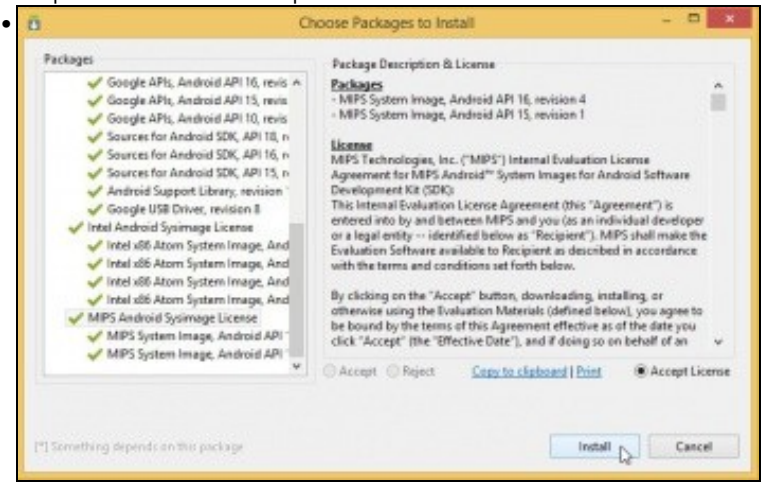

Ollo!!! que abaixo hai máis licencias para aceptar. E premer en **Install**

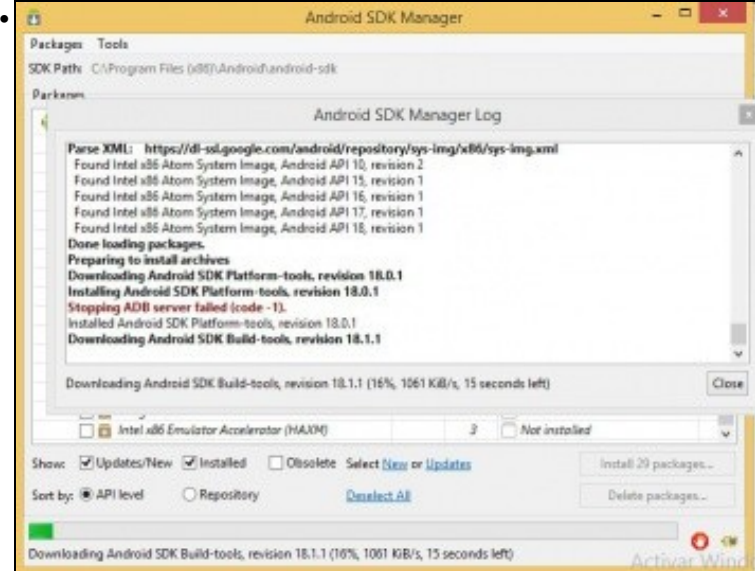

Comezo da descarga. Da un erro de que non pode parar o servidor ADB, porque aínda non está instalado. O servidor ADB verase nun apartado posterior.

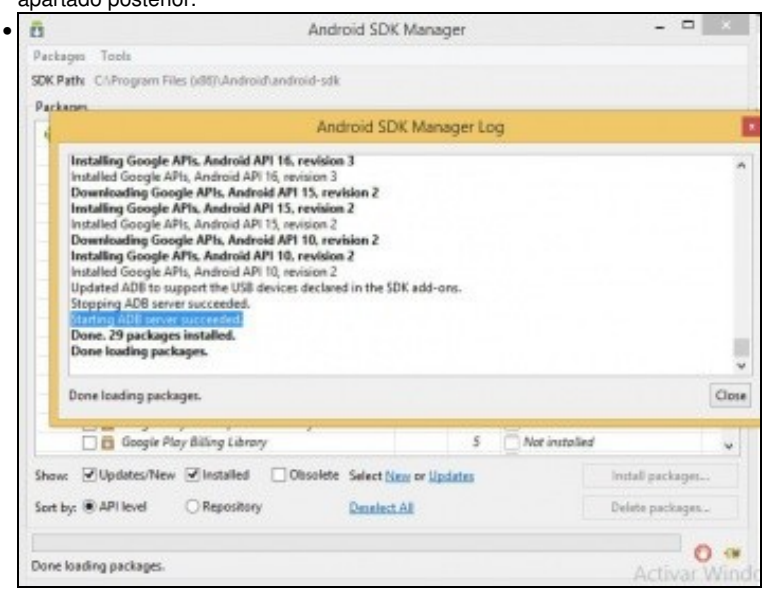

Descarga completada e o servidor ADB funcionando.

•

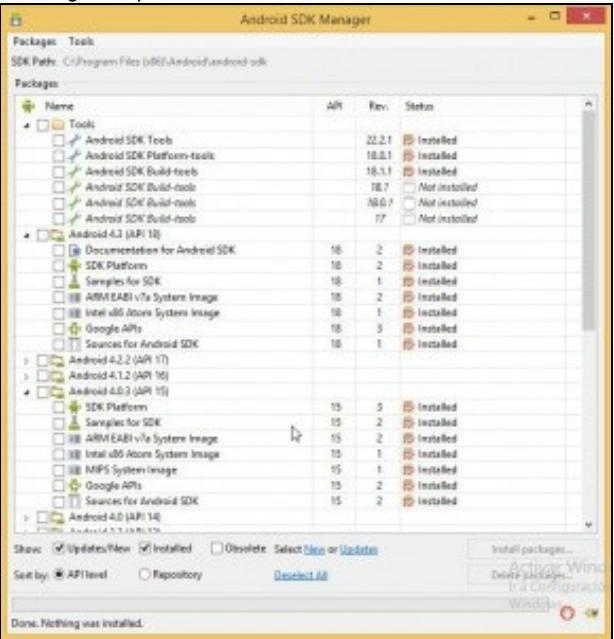

Compoñentes do SDK instalados.

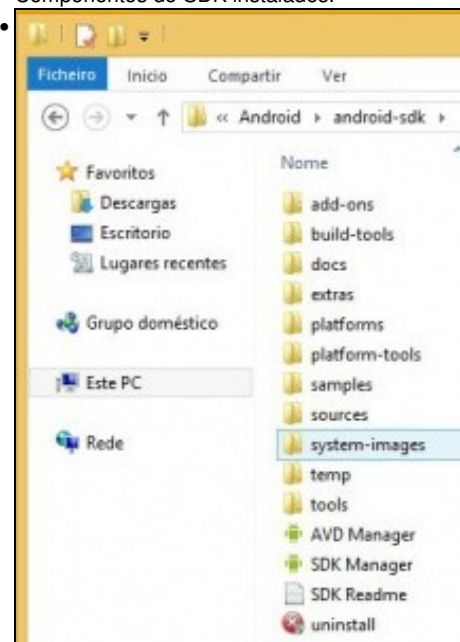

Carpetas creadas e asociadas ao SDK.

**NOTA:**: Cando decidimos instalar unha nova versión do S.O. Android non é necesario marcar todas as opcións dentro desta API. Así:

- ◊ SDK: Necesario para poder desenvolver a aplicación. Sempre debe ser marcada.
- ◊ Samples for SDK: Documentación de exemplo. Non é necesario marcala.
- ◊ System Image (ARM/Intel/MIPS): Cando máis adiante utilicemos un dispositivo virtual para correr as nosas aplicacións, será necesario ter descargado a lo menos unha destas imaxes. O normal é que se temos un procesador INTEL descarguemos unha imaxe INTEL xa que despois poderemos instalar un acelerador hardware para dito micro. Se non temos intel poderíamos descargar calquera das opcións.
- ◊ Google API: O mesmo que o System Image pero para dar soporte a aplicacións que van facer uso de Google Maps. Se non imos traballar con el non será necesario descargalas.
- ◊ Sources for Android SDK: Fontes das funcións do SDK. Non é necesario descargalas.

## <span id="page-22-0"></span>**Android Debug Bridge: ADB**

- O Android Debug Bridge (ADB) é un comando que arranca un servidor que nos vai permitir comunicarnos e interactuar cos dispositivos físicos ou emulados.
- O ADB verase con profundidade nun apartado posterior, por agora so interesa que se poida executar.
- No enlace hai máis información:<http://developer.android.com/tools/help/adb.html>

Executamos o comando: C:\Program files (x86)\android\android-sdk\platform-tools\adb e amosa a axuda do comando.

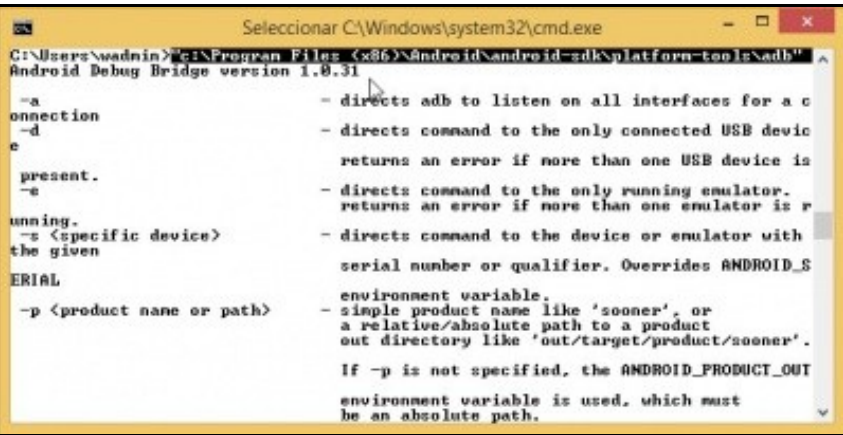

## <span id="page-23-0"></span>**Instalación plugin ADT**

•

•

- Só resta instalar o plugin en Eclipse que permita traballar dende este IDE co SDK de Android.
- Este plugin chámase: **Android Development Tools (ADT)** e estende as capacidades de Eclipse para xestionar dispositivos móviles (emulados e reais), compilar e instalar aplicacións en dispositivos, etc.
- En<http://developer.android.com/tools/sdk/eclipse-adt.html> hai máis información sobre este compoñente e como se pode instalar no IDE.

#### • Instalación ADT Plugin  $\frac{1}{2}$ • in per andmisis can be contributed by a set form  $\beta \times \beta$  . All  $\mathsf{P}\mathsf{hyp}(\mathsf{A})$  and  $\mathsf{D}$  and  $\mathsf{D}$ **B** keps Developers - Design  $\mathbb{Q}_i$ Distribute Develop Training API Guides Reference Tools Google Services **ADT Plugin** Developer Tools Download  $\omega$ Android Development Tools (ADT) is a plugin for the Edilpse IDE that is<br>designed to give you a powerful, integrated environment in which to build<br>Android applications. Workflow  $\omega$ SEE ALSO Support Library  $\overline{\mathcal{M}}$ Installing the Eclip ADT extends the capabilities of Edilpse to lot you quickly set up new Android<br>projects, create an application UL add peckages based on the Android<br>Frammersk API, debug jour applications using the Android SDK tools, and eve Tools Help s. Revisio Developing in Eclipse with ADT is highly recommended and is the fastest way to get started. With the guided proj<br>
Lurtup it provides, as veel as tools integration, custom XML editors, and debug output pane, ADT gives you Tools ADT Plugis Platforms This document provides step-by-step instructions on how to download the ADT plugin and install it into your Eclip Samples development environment. Note that before you can install or use ADT, you must have compatible versions of bo<br>Edipse IDE and the Android SDK installed. For details, make sure to read installing the Eclipse Plugin. ADK If you are already using ADT, this document also provides instructions on how to update ADT to the latest version to uninstall it. if necessary

En<http://developer.android.com/tools/sdk/eclipse-adt.html> premer en **Installing the Eclipse Plugin**

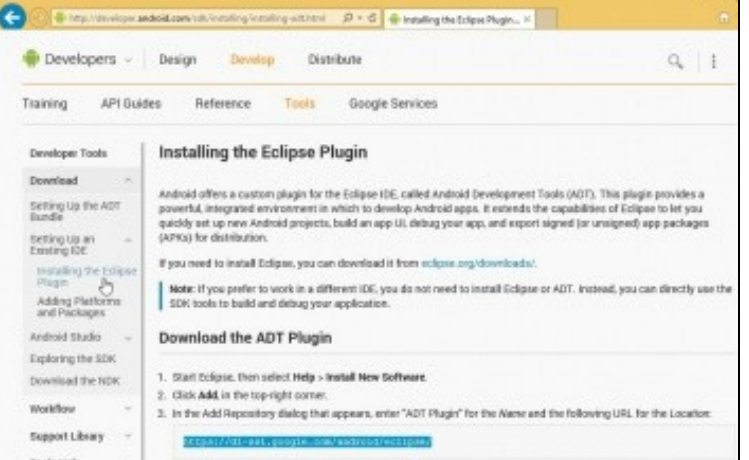

En<http://developer.android.com/sdk/installing/installing-adt.html>indica que podemos instalar o Plugin de dúas formas:

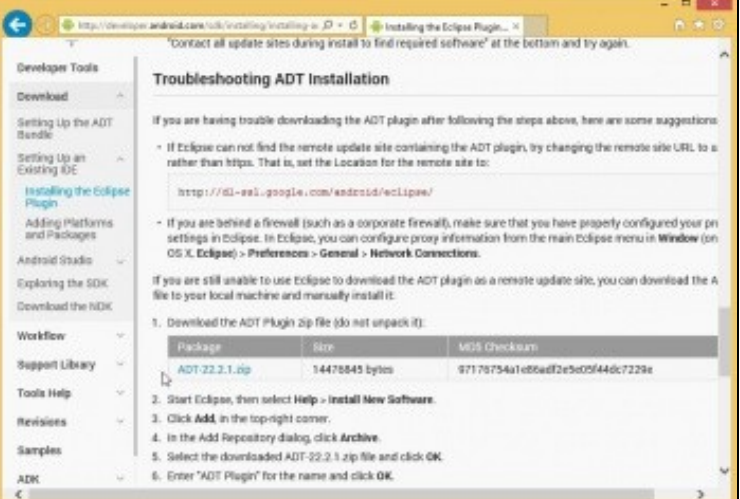

Unha descargando o paquete e logo instalalo dende Eclipse ...

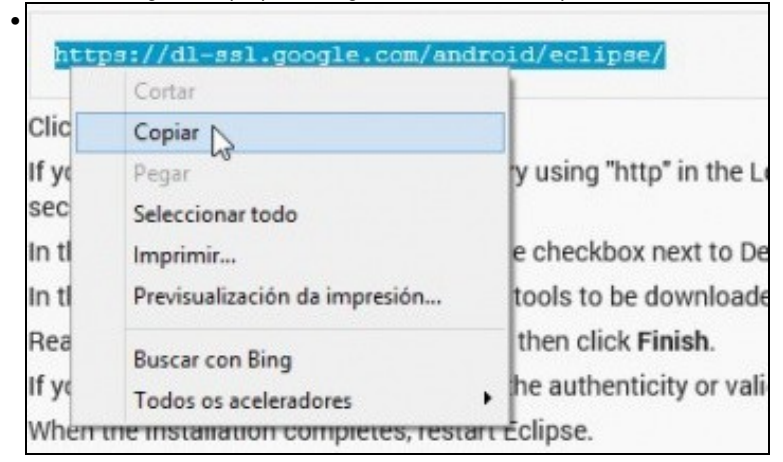

. ou copiar o enlace ao repositorio no que se atopa o plugin ADT: [https://dl-ssl.google.com/android/eclipse/.](https://dl-ssl.google.com/android/eclipse/) Usaremos esta forma.

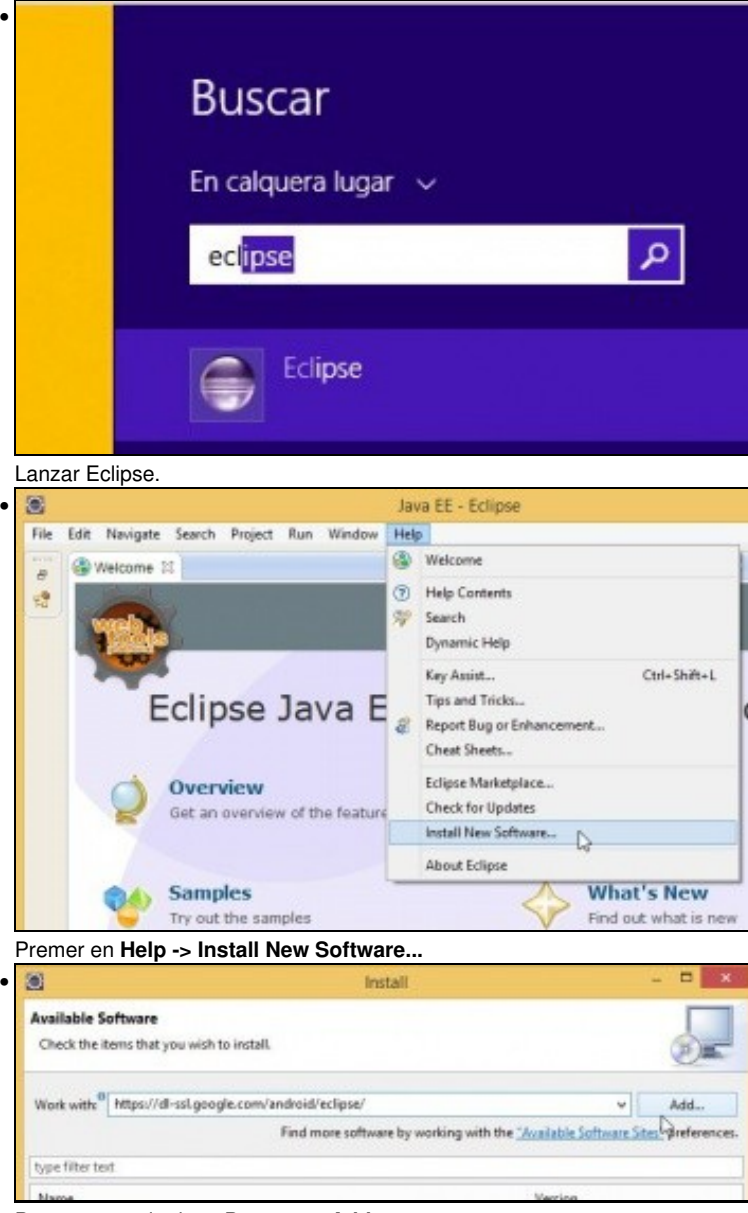

Pegar o repositorio ... Premer en **Add**.

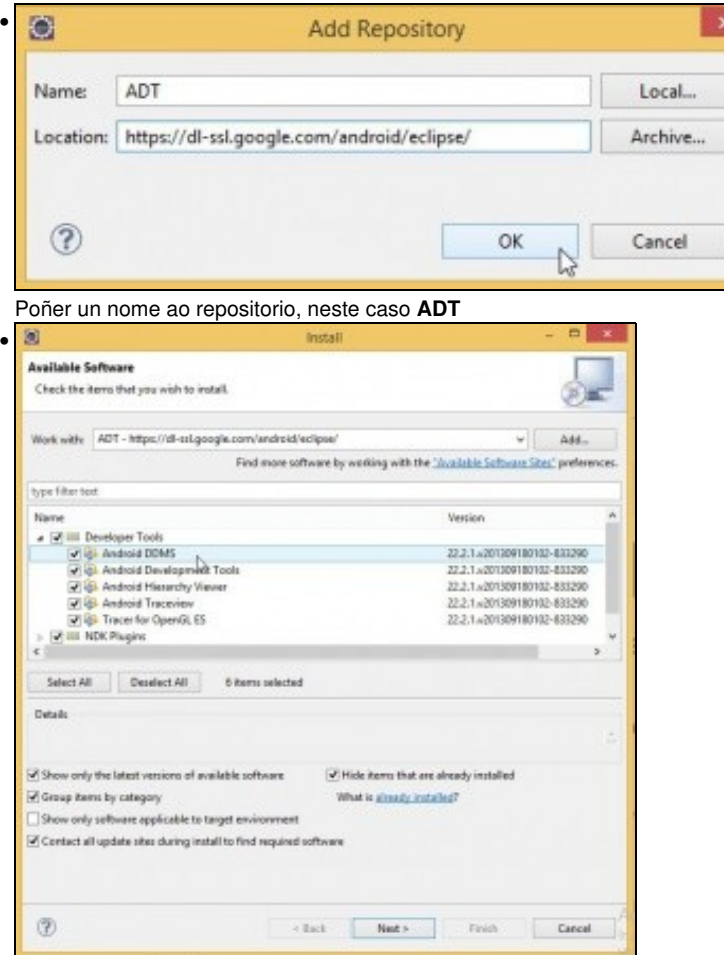

Amosa o compoñente que se vai instalar. A versión actual amosa só o compoñente **Developer Tools**. A versión anterior de ADT ofrecía instalar o compoñente **NDK: Native Development Kit** que permitía desenvolver aplicacións en linguaxe nativa como C ou C++. Máis información: <http://developer.android.com/tools/sdk/ndk/index.html>

Dentro dos compoñentes de **Developer Tools** hai outros como **DDMS** que se verá nun apartado posterior.

Unha vez marcado todo premer en **Next**.

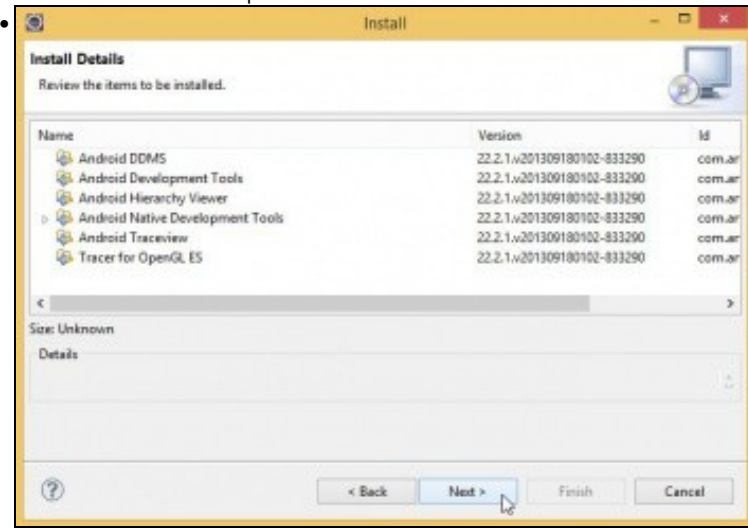

#### Premer en **Next**.

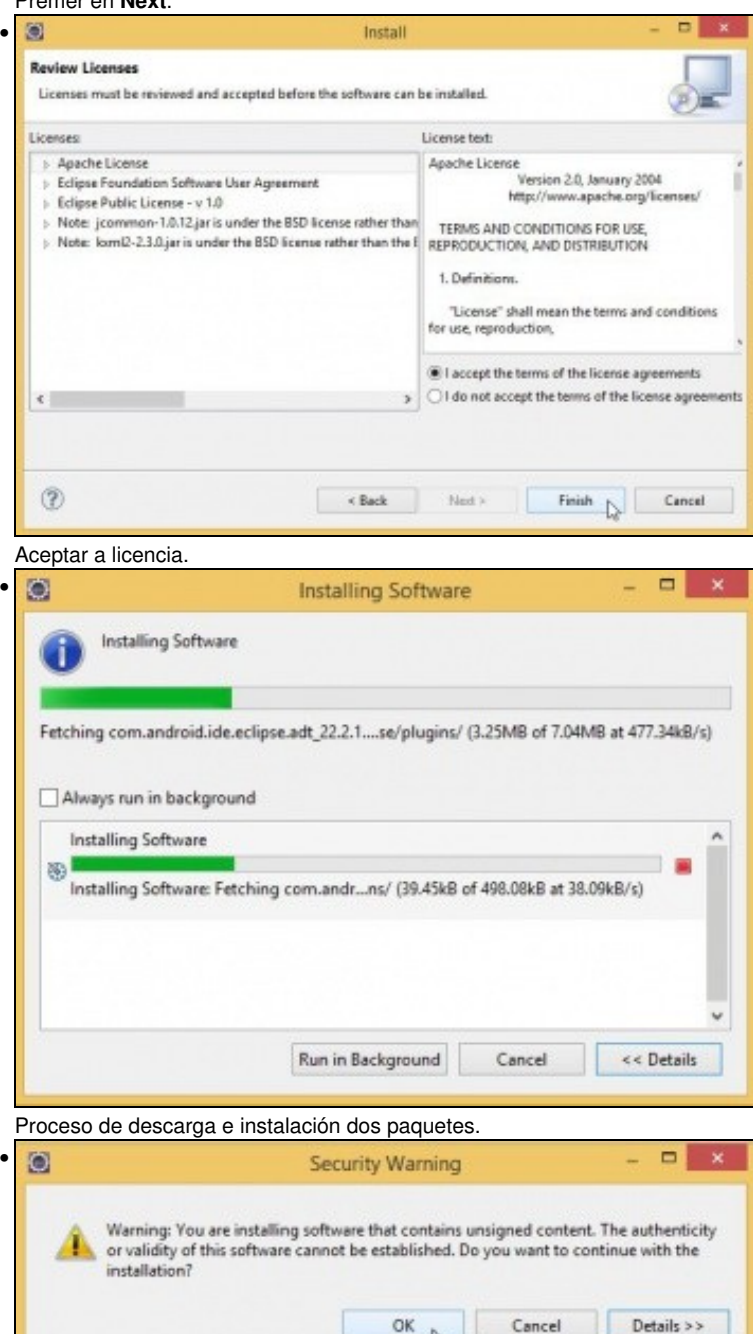

Aceptar a advertencia que indica que hai software sen asinar.

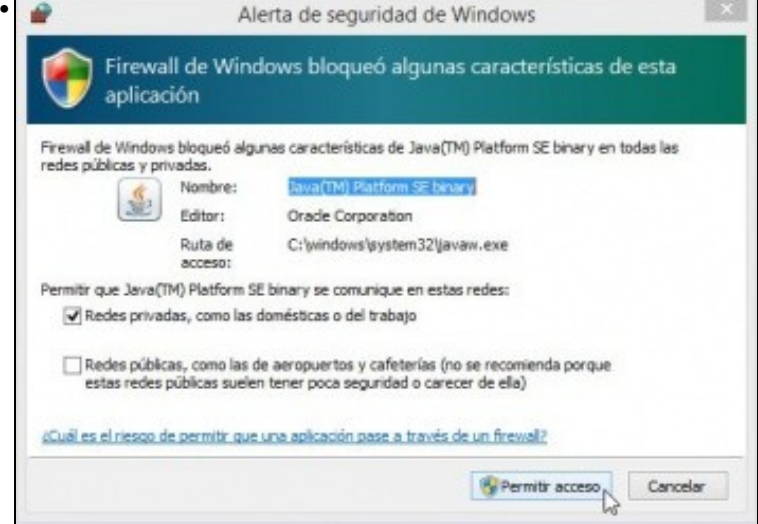

Permitir acceso ao Firewall de Windows.

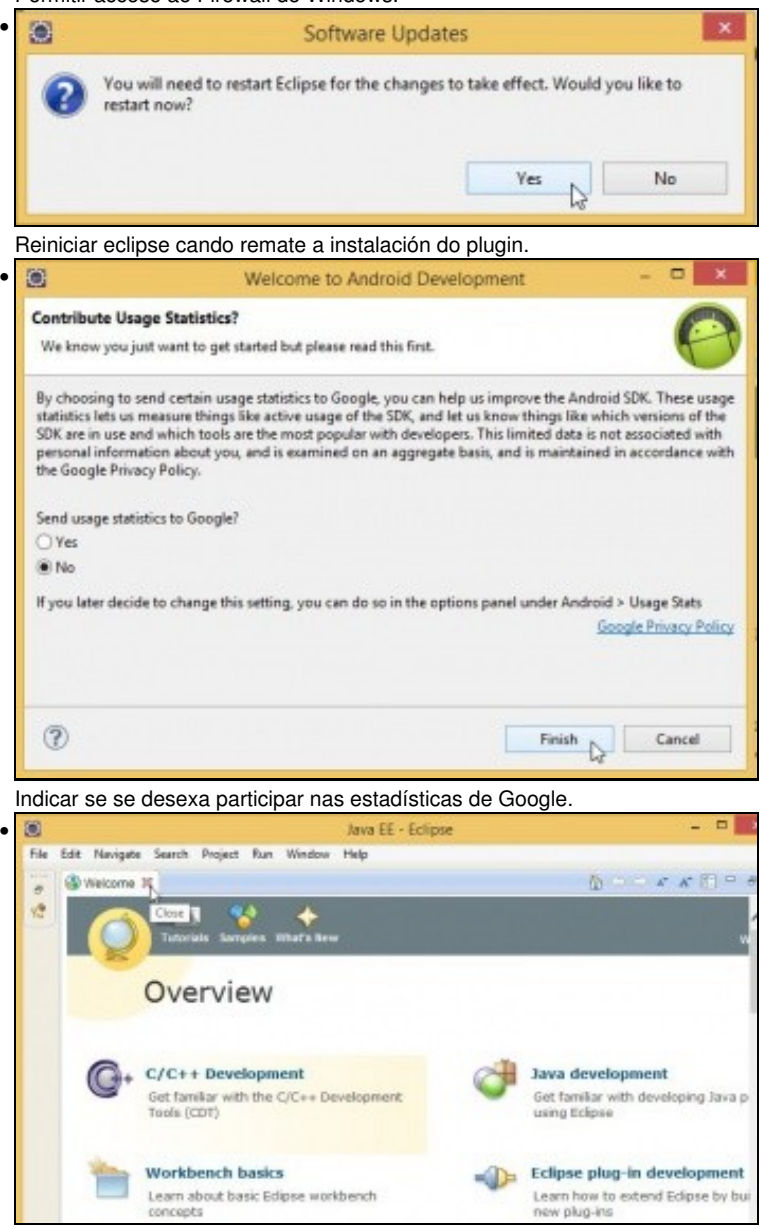

#### Eclipse funcionando.

## <span id="page-27-0"></span>**Configuración Eclipse e plugin ADT. Actualizacións**

- Agora xa podemos iniciar eclipse sen problemas e imos ver:
	- ♦ Parámetros de configuración de Eclipse.
	- ♦ Como actualizar Eclipse ou o SDK de Android.
	- Que elementos engadiu o plugin ADT á Perspectiva Java de Eclipse. ♦
		- ◊ Unha **Perspectiva** é unha combinación de pantallas para facilitar o desenvolvemento de aplicacións de distintos tipos.
		- Aconséllase que se lle bote un ollo a: **"Mi primera hora con Eclipse"**: ◊

[http://ubuntulife.files.wordpress.com/2008/03/intro\\_eclipse\\_espanol.pdf](http://ubuntulife.files.wordpress.com/2008/03/intro_eclipse_espanol.pdf)

• Preferencias

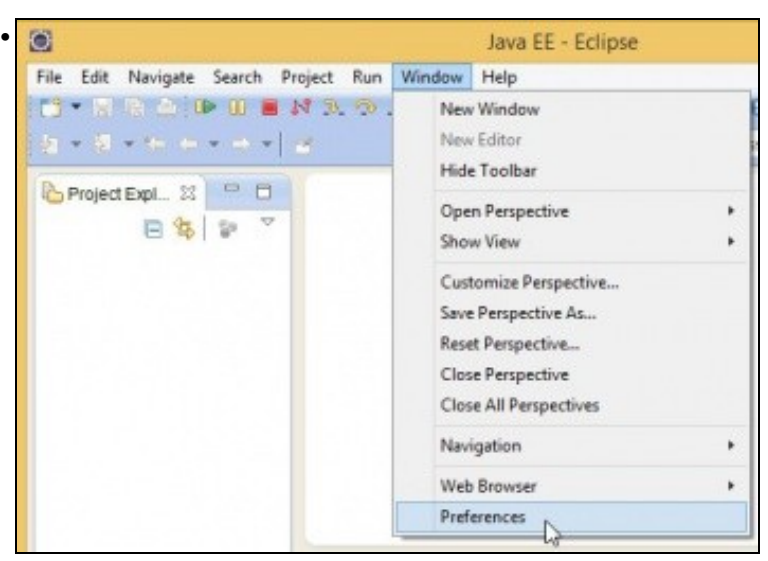

### Premer en **Window -> Preferences**.

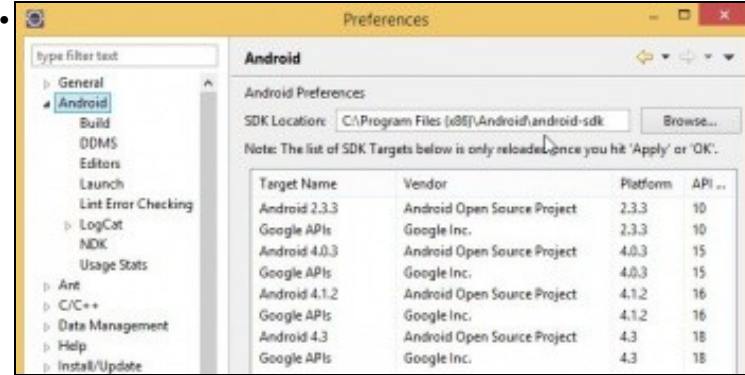

Na categoría **Android** pódese ver a ruta do SDK, se esta se perdera, con vir a esta preferencia xa se podería configurar.

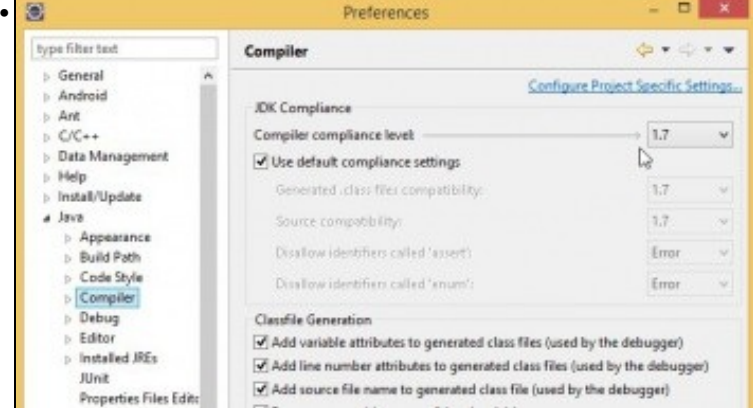

### A versión do compilador JDK que vai usar o IDE.

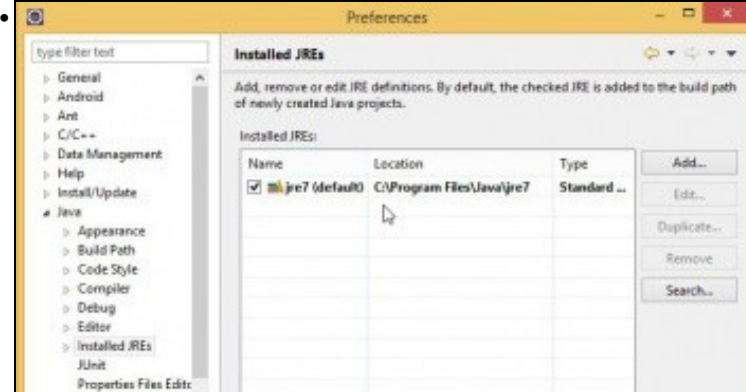

• Actualizacións • **Buscar** En calquera lugar  $\sim$ |م eclipse Eclipse Fixar a Inicio  $32-$ Fixar á barra de tarefas Desinstalar Abrir nunha nova ventá Executar como administrador P, Abrir a localización do ficheiro

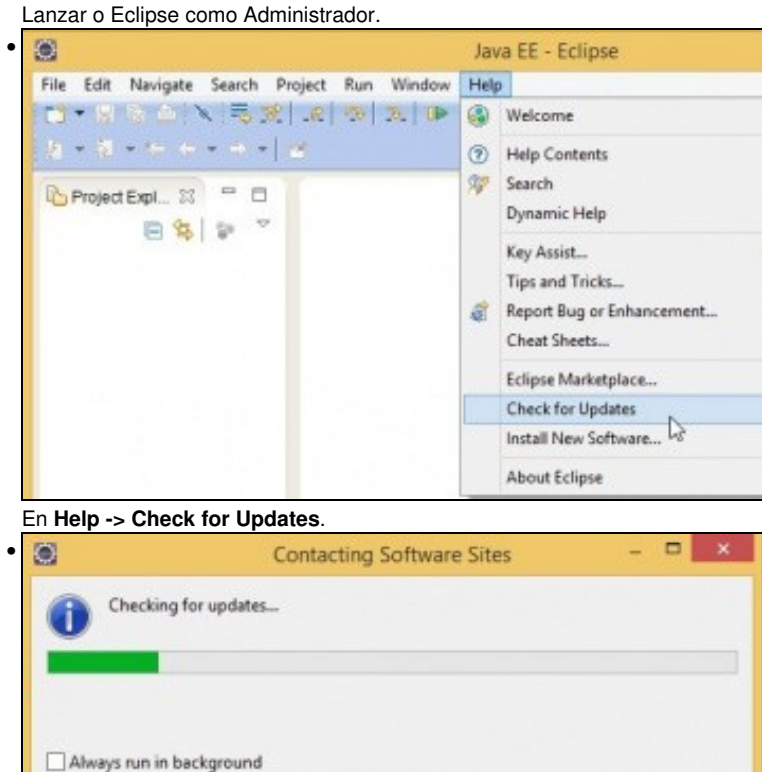

Run in Background

Cancel

 $\textsf{Details} \rightarrow$ 

Comprobando se hai actualizacións do IDE.

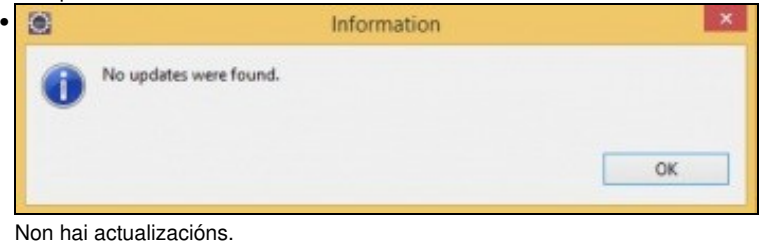

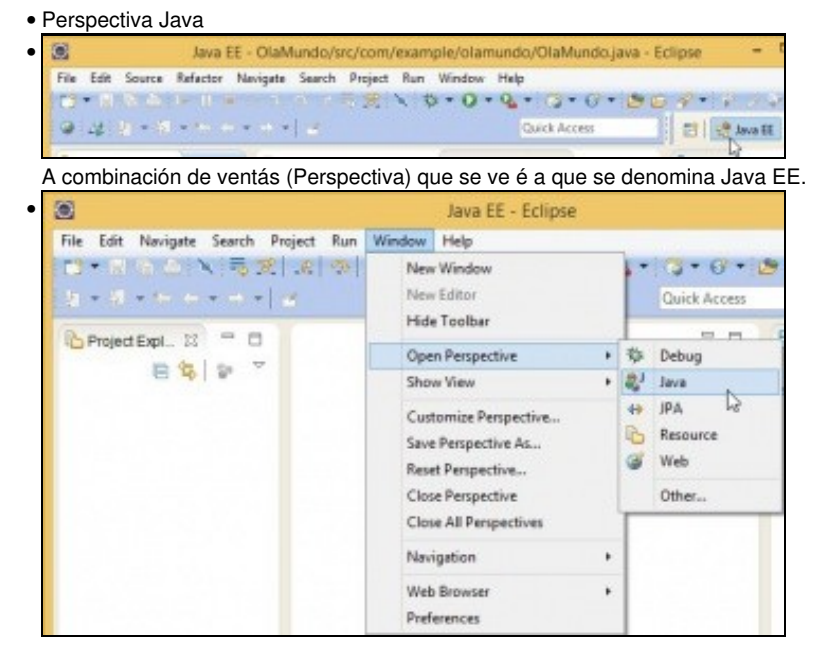

Pero ADT instalou compoñentes na Perspectiva Java. Premer en **Window -> Open Perspective -> Java**

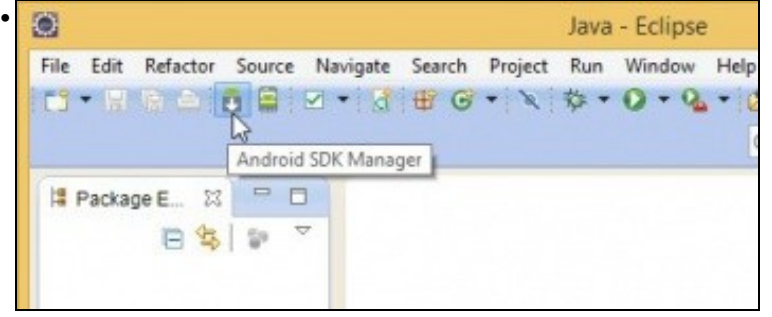

Aparecen novas iconas, entre elas, o **Android SDK Manager** e o Xestor de Dispositivos Virtuais.

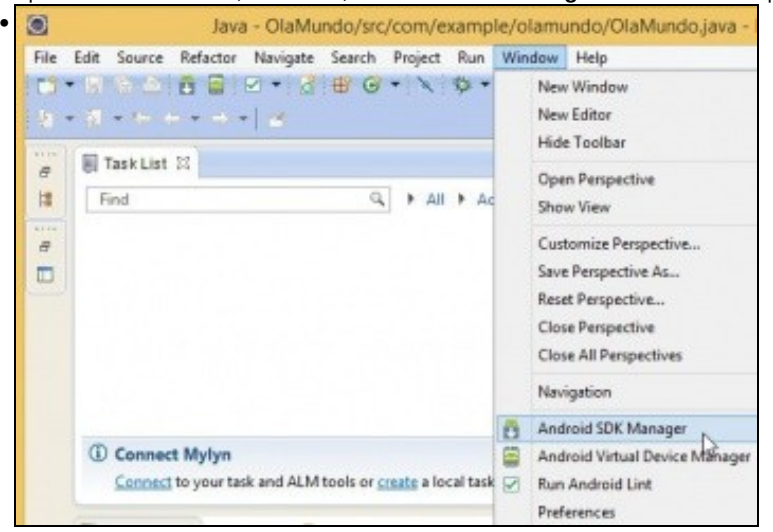

O mesmo pasa se se preme en **Window**

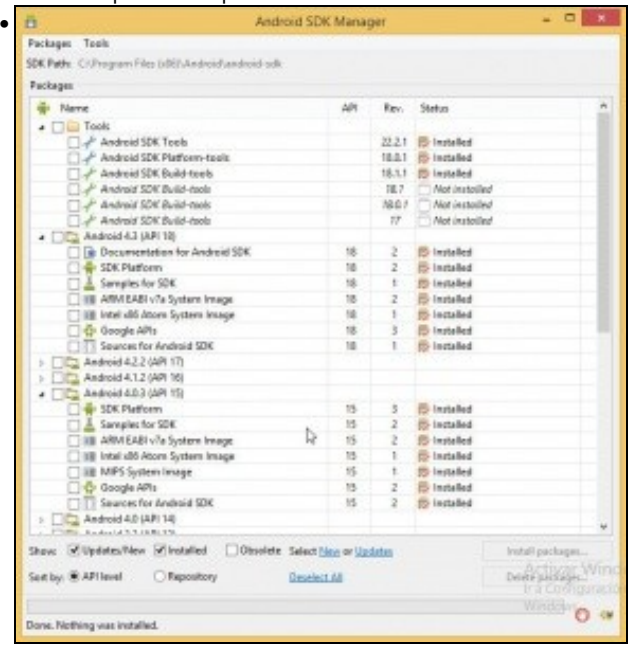

Dende o propio Eclipse, o plugin proporciona un enlace ao comando que chama ao **Xestor de SDK de Android**, que estaba na ruta: **C:\Program Files (x86)\android\android-sdk\SDK Manager** Dende aquí poderíanse instalar/desinstalar compoñentes e incluso actualizalos. Pero hai que iniciar o Eclipse como administrador, como se amosa na seguinte imaxe. Non o pode facer un usuario normal salvo que se modifique a seguridade.

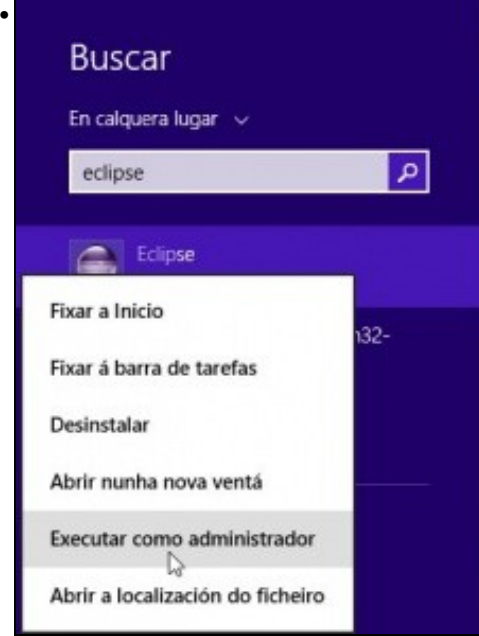

Iniciar Eclipse como administrador.

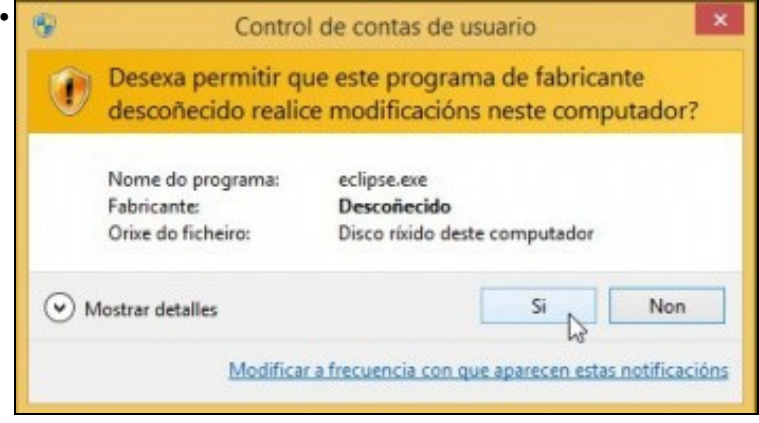

Aceptar a advertencia de seguridade.

## <span id="page-32-0"></span>**Carpetas de traballo**

- As carpetas que se obteñen finalmente pertencen a 2 tipos:
	- **Carpetas de programas**: ♦
		- ◊ **C:\Program Files\eclipse**: Eclipse + plugin ADT
		- ◊ **C:\Program Files (x86)\android\android-sdk**: Android SDK
	- **Carpetas de configuración de usuario** ♦
		- **C:\Users\usuario\AppData\...**: Carpeta oculta. Contén arquivos de configuración relativos a ese usuario e ao IDE ◊ Eclipse.
		- ◊ **ruta\workspace**: Carpeta indicada polo usuario onde se van gardar os proxectos creados no IDE Eclipse.
		- ◊ **C:\Users\usuario\.android**: Contén arquivos de configuración relativos ao SDK de Android e a ese usuario.

### <span id="page-32-1"></span>**Fixar a icona á barra de tarefas**

- Unha forma de facilitar o acceso a eclipse pode ser fixando a icona á barra de tarefas.
- Hai varias formas de facelo, unha delas é a seguinte, unha vez que se ten o Eclipse lanzado, aparece unha icona na barra de tarefas, premer co botón dereito sobra a icona e fixar o programa a esta barra.

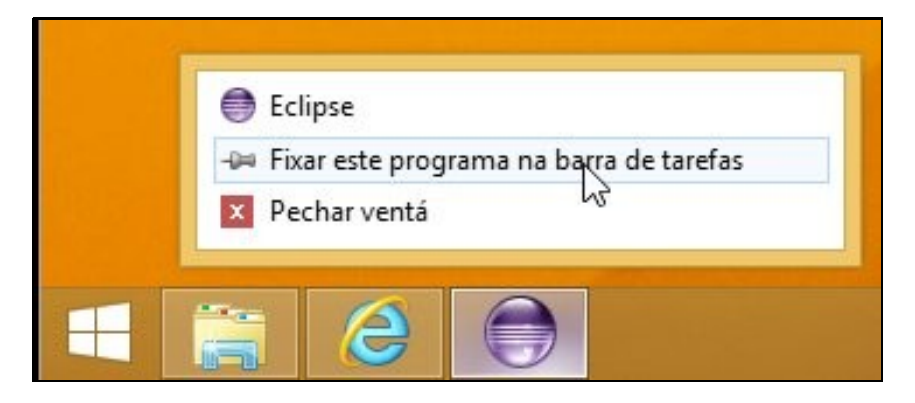

-- [Ángel D. Fernández González](https://manuais.iessanclemente.net/index.php/Usuario:Angelfg) e [Carlos Carrión Álvarez](https://manuais.iessanclemente.net/index.php/Usuario:Carrion) -- (2015).